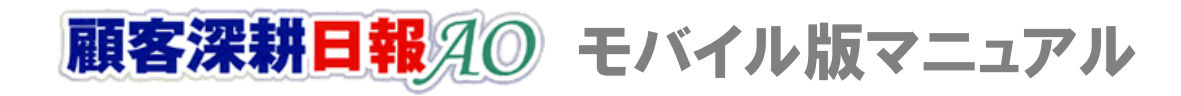

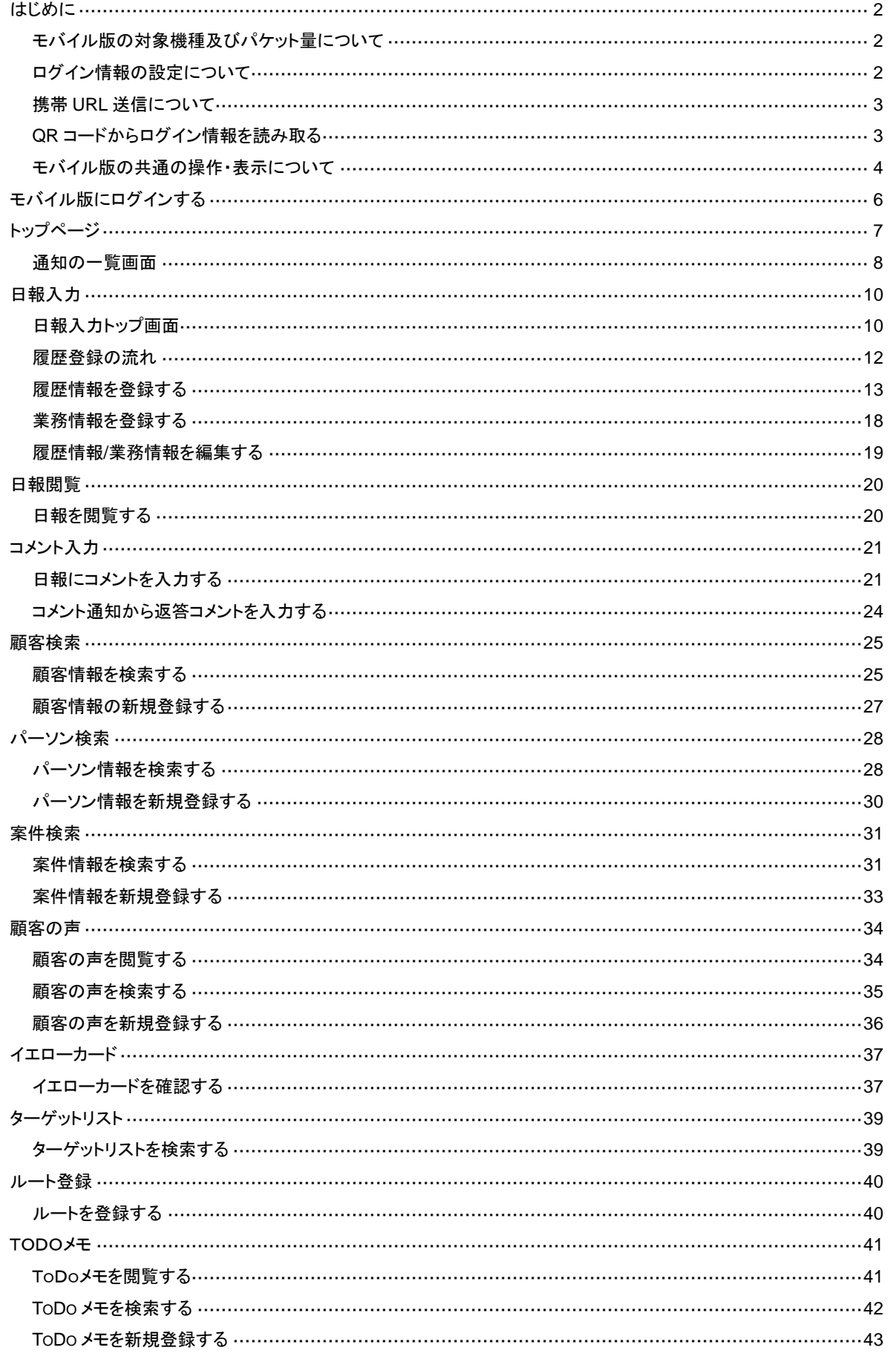

CONSULTING

**REVOLUTION** 

#### <span id="page-2-0"></span>「顧客深耕日報 AO モバイル版」のご利用について

「顧客深耕日報 AO モバイル版」をご利用になる場合は、、下記対応携帯機種かどうかご確認ください。 (一部、機種によっては正しく製品が動作しないことがあります) また、携帯版に比べ、モバイル版はデータサイズが大きくなります。それに伴い、パケット量が増加しますので、以下の表を ご参考ください。ご利用には「パケット定額制」にご契約いただくことを推奨いたします。

#### <span id="page-2-1"></span>モバイル版の対象機種及びパケット量について

#### ■対応機種一覧 (2012年11月26日現在)

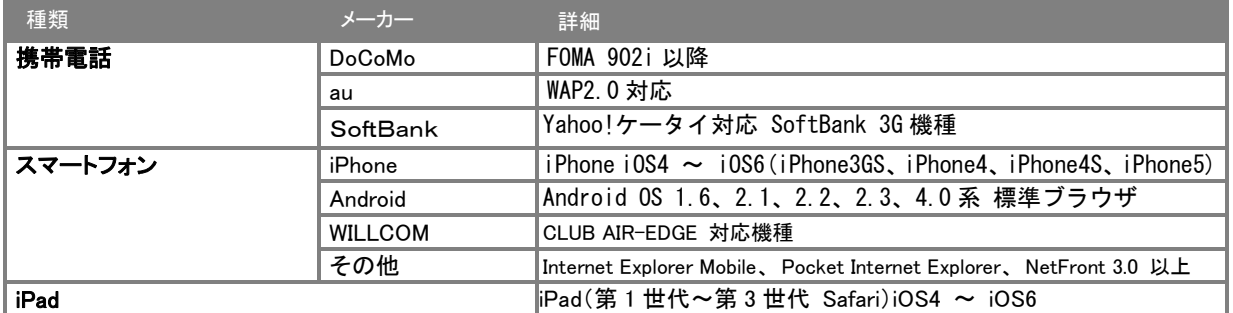

#### ■パケット量比較

.

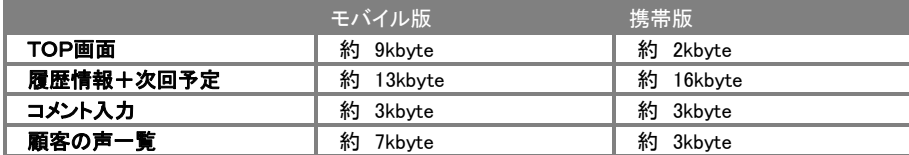

※表示量によってデータサイズは変化します。上記表は目安です。 ※各機能の平均データ受信量は、「携帯版」の約 1.4 倍です。

### <span id="page-2-2"></span>ログイン情報の設定について

「顧客深耕日報 AO モバイル版」をご利用になる前に、携帯・モバイル版専用のログイン ID・パスワードを設定する必要があります。 設定方法は、下記の2つの方法があります。

- ブラウザ版顧客深耕日報 AO のオプション設定「携帯 URL 送信設定」より、必要情報を入力します。(※1) ※設定の詳細は、ブラウザ版:ユーザー操作マニュアル「001 ログインする・トップページ」をご参照ください。
- システム設定の「基本設定」の「社員-社員情報」より、各ユーザー情報の、「携帯ログイン名/携帯パスワード」欄に 必要情報を入力します。(※2)

(※1)システム管理者によって、「パスワード個人変更」を(許可しない)にしている場合は、設定できません。システム管理者にご確認ください。 (※2)システム設定とは、システム管理者が操作&設定する画面です。画面に表示されていない場合は、操作することはできません。

#### <span id="page-3-0"></span>携帯 URL 送信について

「顧客深耕日報 AO モバイル版」のアカウント付(選択した場合のみ)URLを携帯端末・スマートフォンのメールアドレスに送信 することができます。この機能を利用することで、携帯電話からの面倒な URL 入力作業を省略でき、アカウント付きで送付することで、 ID またはパスワード(両方も可能)を入力することなくログインが可能になります。

なお事前に、ログイン情報(携帯ログイン ID と携帯パスワード)や、携帯メールアドレスの登録が必要です。

- 1. ブラウザ版顧客深耕日報 AO のオプション設定「携帯 URL 送信設定」を開きます。
- 2. 携帯版 URL 送信より、送信するアカウントを選択します。
- 3. 「ログイン情報を付けないで送信」、「ログイン ID のみを付けて送信」、「ログイン ID/パスワードを付けて送信」 いずれかを選択し て[送信する]ボタンを押します。

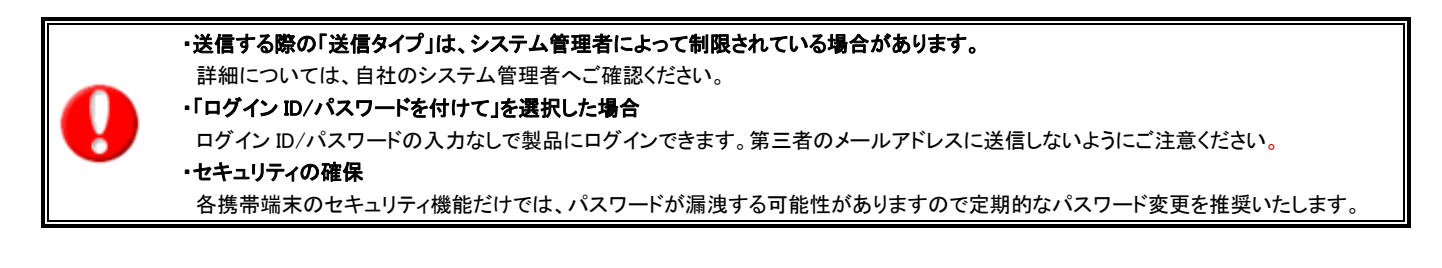

#### <span id="page-3-1"></span>QR コードからログイン情報を読み取る

携帯端末が QR コード読み取り機能を搭載している場合、ログイン情報を QR コードにて参照することができます。

- 1. ブラウザ版顧客深耕日報 AO のオプション設定「携帯 URL 送信設定」を開きます。
- 2. 「ログイン ID」~「送信アカウント」の各項目が入力されていることを確認し、「QR コードを生成する」ボタンを押します。 ⇒QR コードが追加されます。
- 3. 携帯端末より、生成された QR コードを読み取ります。

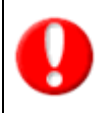

・QR コードからの読み取り機能は、システム設定画面にて制限されている場合があります。自社のシステム管理者へご確認ください ・携帯端末での QR コード読み込み手順については、携帯端末の取扱説明書をご覧ください。

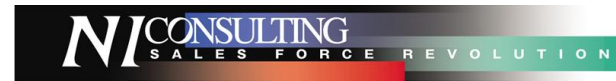

#### <span id="page-4-0"></span>モバイル版の共通の操作・表示について

モバイル版をご利用の際、共通する操作及び表示について説明いたします。

■日報一覧や日報詳細画面の「▽」を選択し、「決定ボタン」を押すと、次のカテゴリへ画面が移動します。

(画面をスクロールさせる必要がありません。)

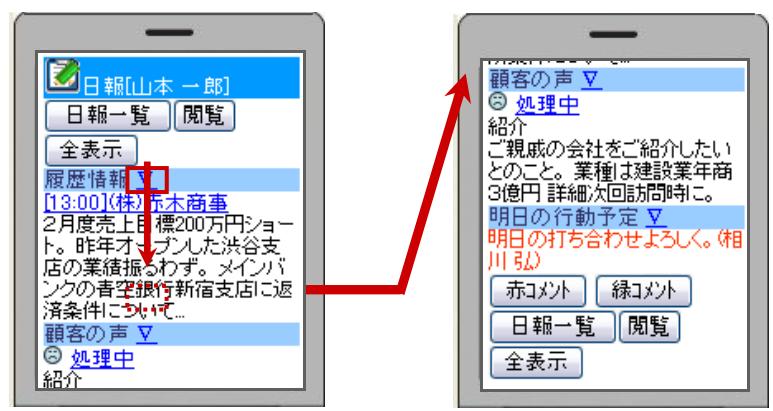

■ダイヤルキー「0」を押すと、画面下に表示されている「トップページ」に移動します。

また、トップページのメニューについて、上から順番に「1」「2」「3」・・・のダイヤルキーを押して画面を切り替えることが可能です。

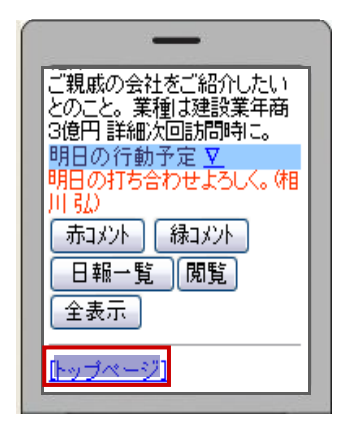

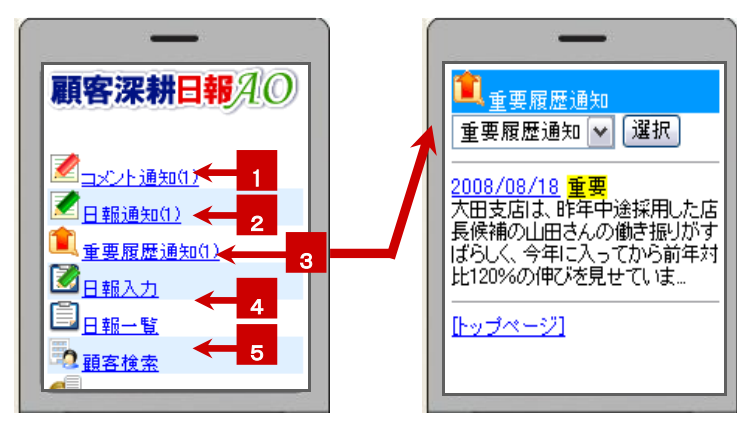

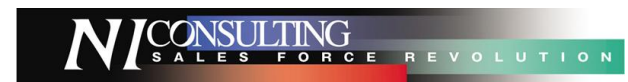

### ■各一覧画面にて、ダイヤルキー「2」、「8」を押すと、「2」=画面一覧の一番上、「8」=画面一覧の一番下へ移動します。

8

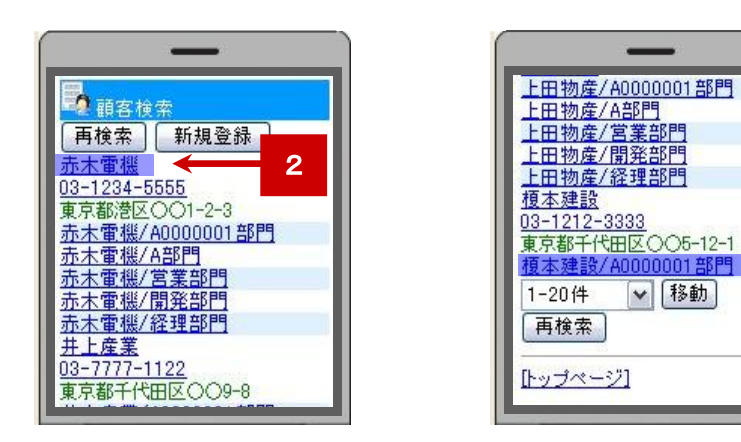

■各一覧画面にて表示される顧客情報は、省略表記にて表示します。

※各参照画面では、正式名称で表示します。

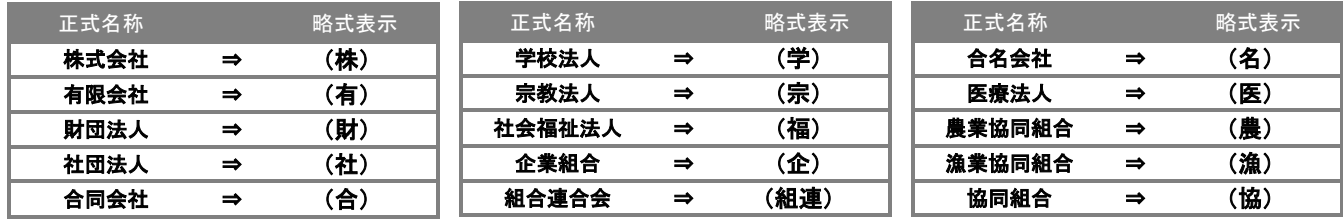

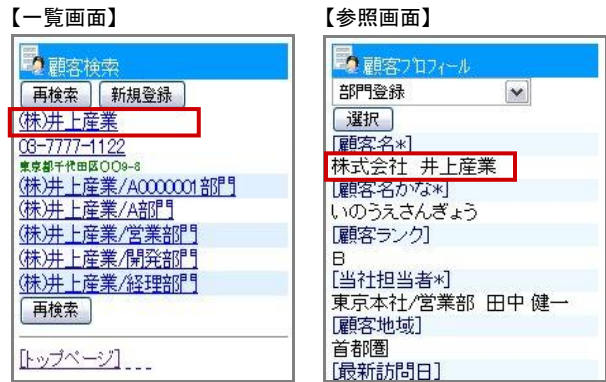

#### ■『カラー設定』 ブラウザ版のカラー設定を反映しています。

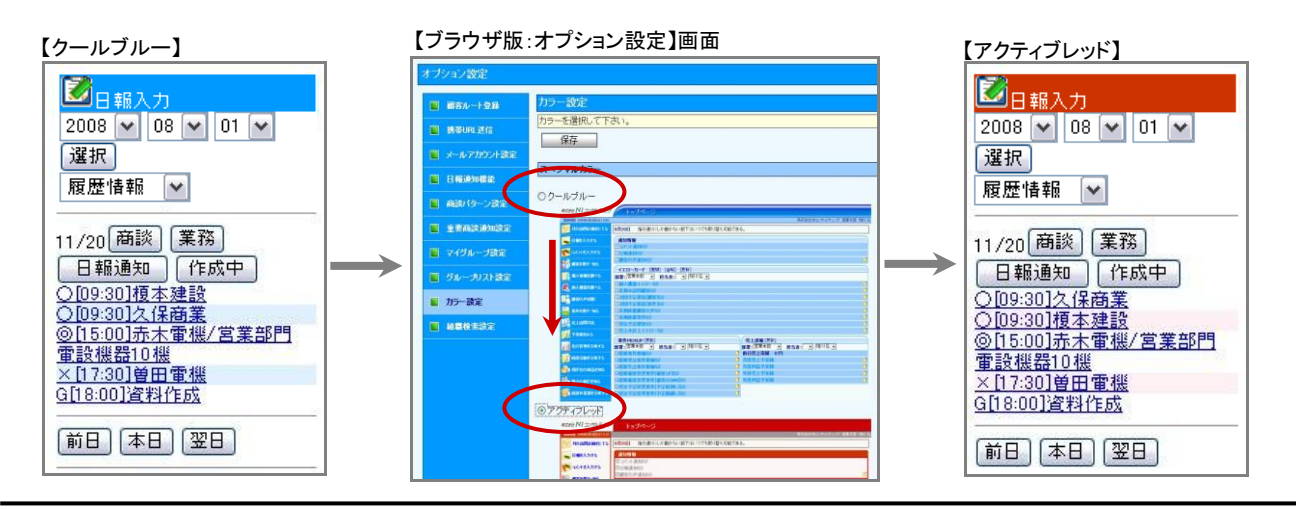

顧客深耕日報20

# モバイル版にログインする

<span id="page-6-0"></span>「顧客深耕日報 AO モバイル版」に接続する方法についてご説明いたします。以下の手順で操作を行ってください。

携帯電話より、以下の「顧客深耕日報 AO モバイル版」の URL を入力し、指定した URL に移動します。 (携帯 URL 送信機能を使用すると、URL を入力する作業が省略できます。詳しくは前頁「携帯 URL 送信について」をご参照ください。)

### http:// (サーバーに設定しているホスト名、または IP アドレス)/ni/niscrm/mb/

※SSL 接続環境の場合には、「http://~」を「https://~」に変えて接続してください。

1. ログイン画面が表示されます。ご自身の「ログイン ID」、「パスワード」をそれぞれ入力すると、ログインボタンを押します。

#### 2. 正しい「ログイン ID」、「パスワード」を入力すると、「顧客深耕日報 AO」のトップページが表示されます。

※操作を終了する場合は、トップページの「図ログアウト」を選択します。

※ご利用端末で、Cookie の使用を停止していると、ログインすることができない場合があります。

Cookie の使用を許可するよう設定してください。

※パスワード入力を複数回まちがえると、ログインできなくなる場合があります。自社のシステム管理者に ご確認ください。

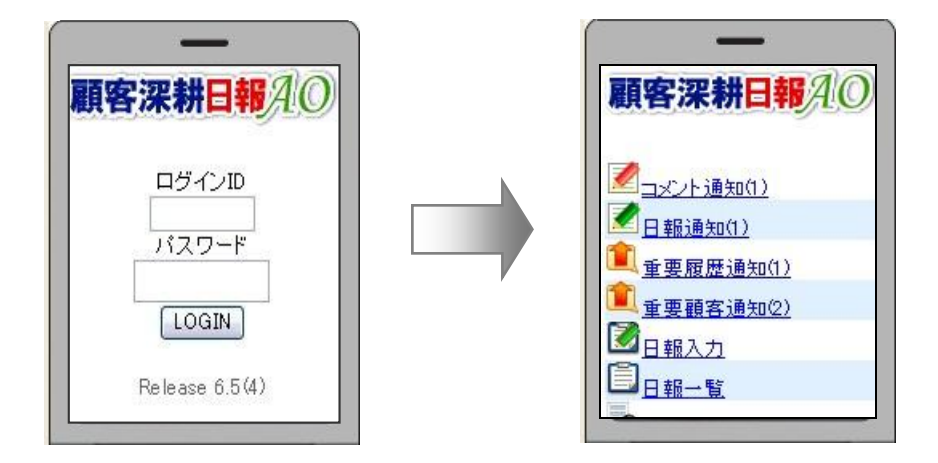

・ホスト名、または IP アドレスがわからない場合、

「顧客深耕日報 AO」のインストール作業を実施した社内・業者の担当者又は、社内のシステム管理者にご確認ください。

#### ・ご自身の「ログイン ID」、「パスワード」がわからない場合、

顧客深耕日報 AO の初期設定(社員登録やマスタ設定)をされた担当者又は社内システム管理者へご確認ください。

・セキュリティを考慮し、ログイン後 30 分以上操作が行われない場合は、自動的にログアウトします。

 $\text{Point}$  「ログイン ID」「パスワード」で使用できる文字は[0-9 a-z A-Z \_ - . @]です。 すべて半角となりますので、入力時には携帯電話の文字設定にご注意ください。

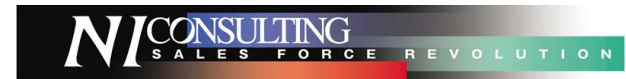

### トップページ

<span id="page-7-0"></span>「顧客深耕日報 AO モバイル版」へログインすると、トップページが表示されます。トップページの機能について説明いたします。

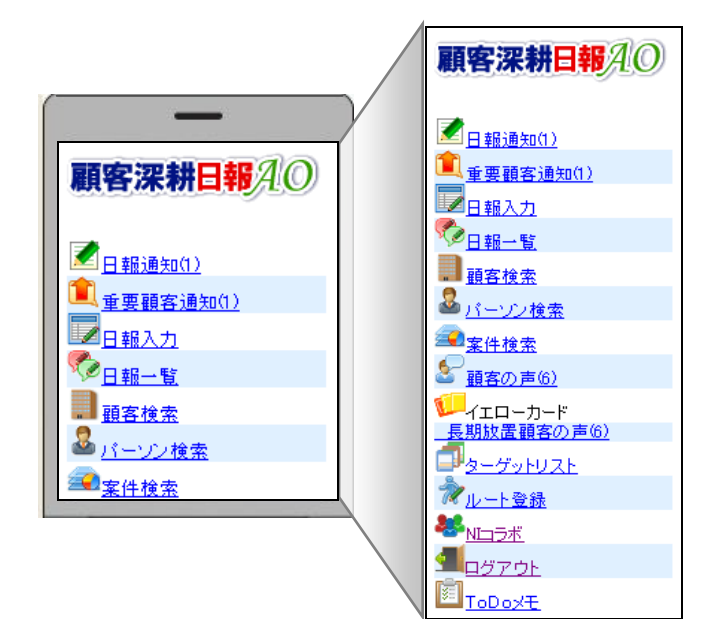

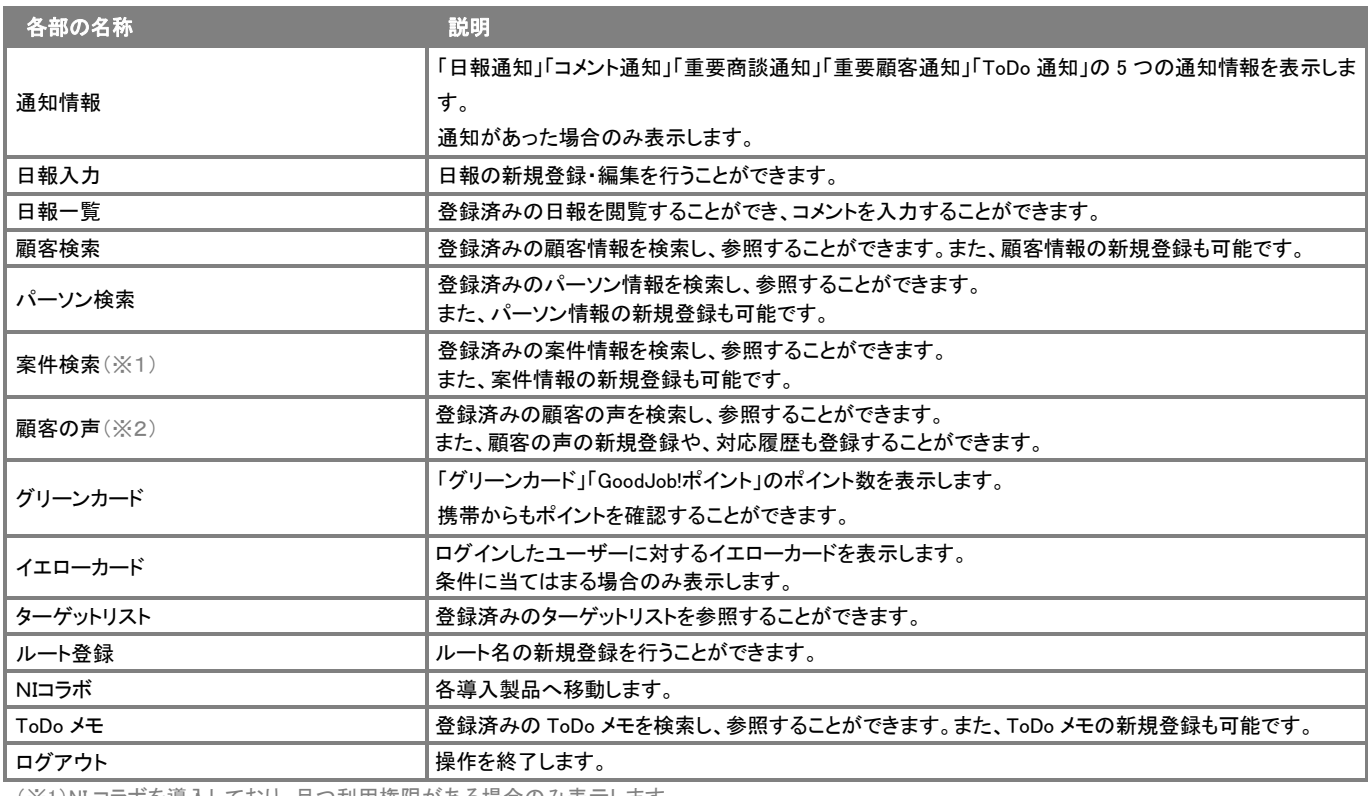

(※1)NI コラボを導入しており、且つ利用権限がある場合のみ表示します。

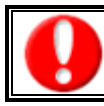

・トップページメニューの並びは、システム側で自由に並び替えが可能であるため、上記の並びではない場合があります。

#### <span id="page-8-0"></span>通知の一覧画面

通知情報がある場合、トップページに表示されます。通知情報をすばやく確認することができます。

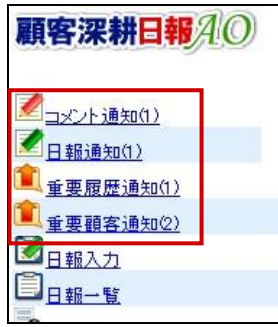

#### ■コメント通知

■コメント通知 コメント通知 | 図 選択 【1】 2007/11/20 木村 雅弘 【2】 トップページ1

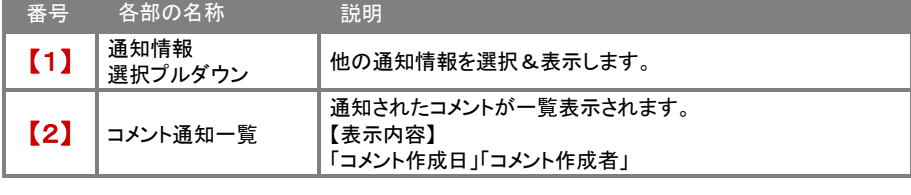

#### ■日報通知

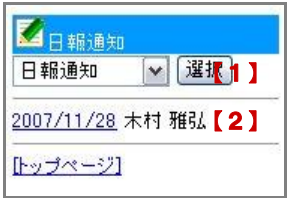

#### ■重要履歴通知

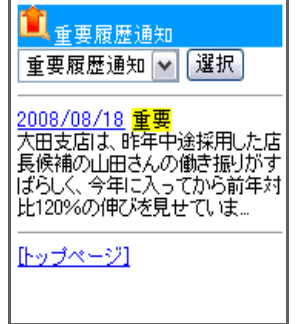

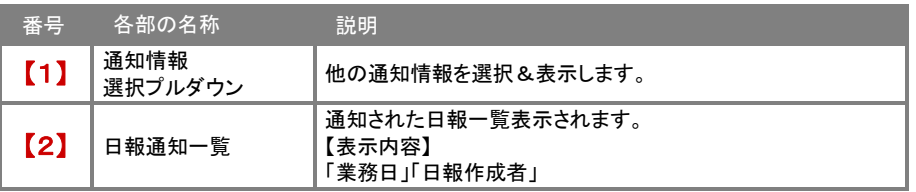

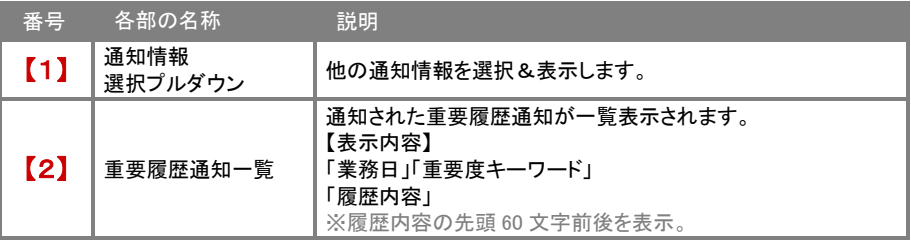

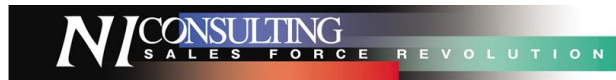

#### ■重要顧客通知

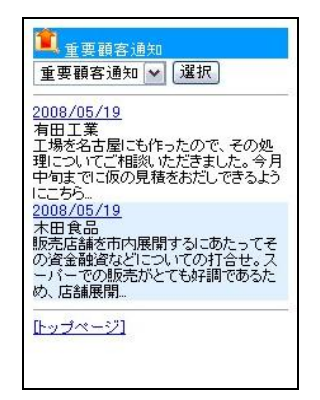

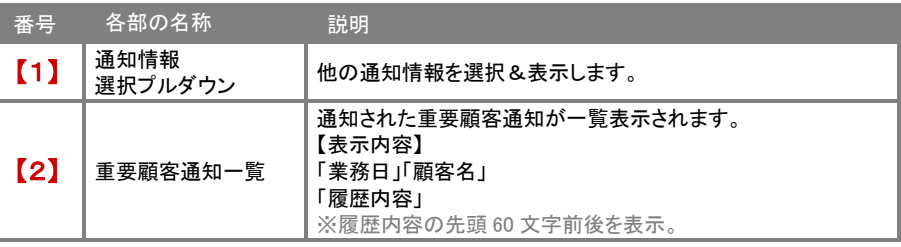

#### ■重要案件通知

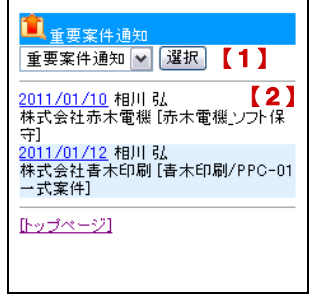

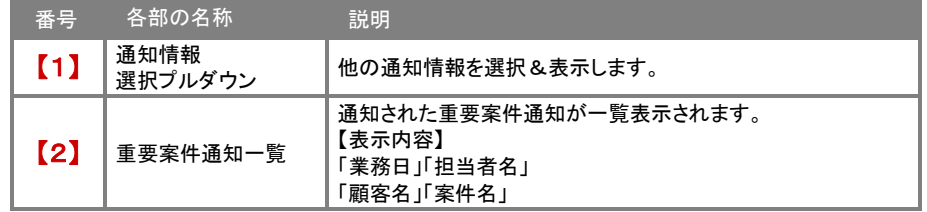

#### ■ToDo 通知

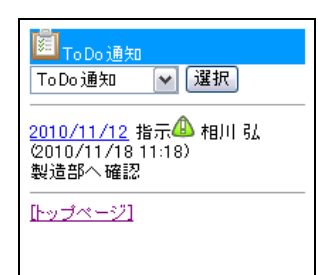

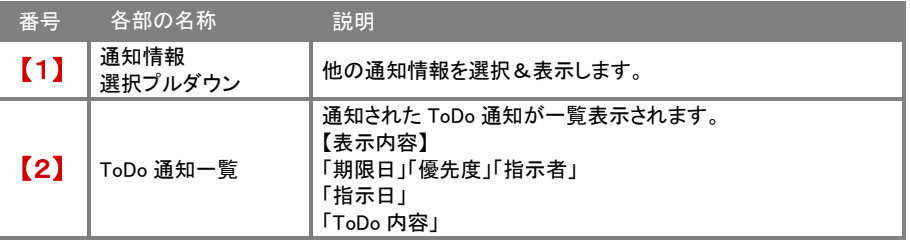

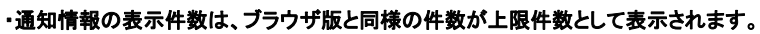

(無制限の場合、モバイル版では 100 件が最大表示件数となります)

・項目名称は、システム設定にて自由に変更可能です。

表示設定・項目名称の詳細については、自社のシステム管理者へご確認ください。

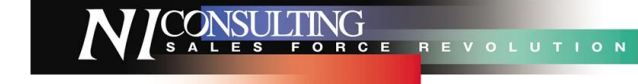

### 日報入力

### <span id="page-10-1"></span><span id="page-10-0"></span>日報入力トップ画面

#### ブラウザ版同様に、日報を登録することができます。

トップページの「日報入力」メニューを選択すると、ログインユーザーのログイン日の日報が表示されます。日報にはその日に入力 された実績、及び予定分の業務情報が表示されます。

※ ログインユーザーの履歴情報・業務情報のみ新規登録・編集が可能となります。

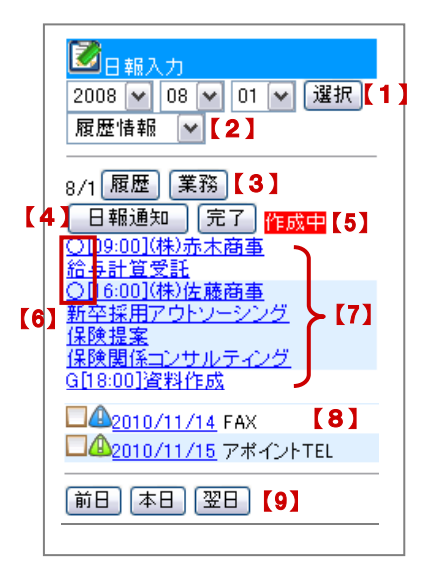

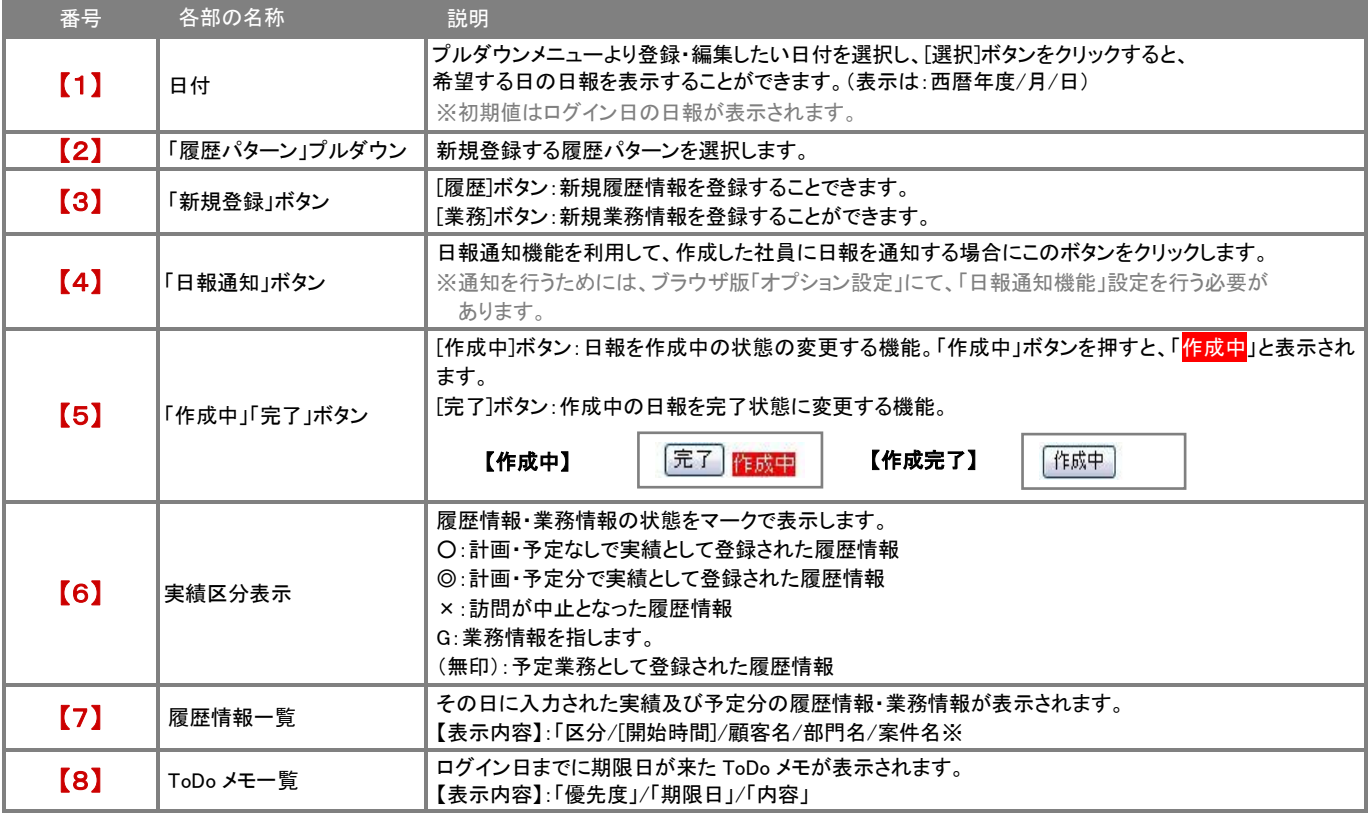

CONSULTING<br>SALES FORCE REVOLUTION

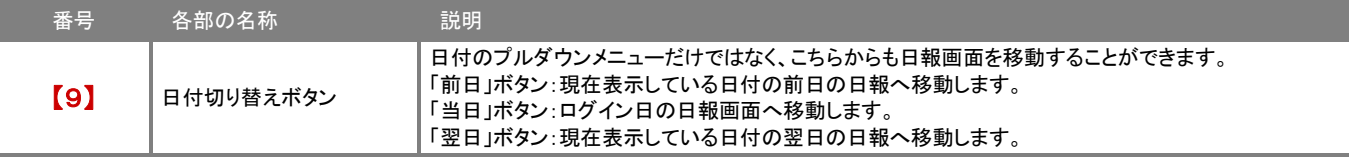

#### <span id="page-12-0"></span>履歴登録の流れ

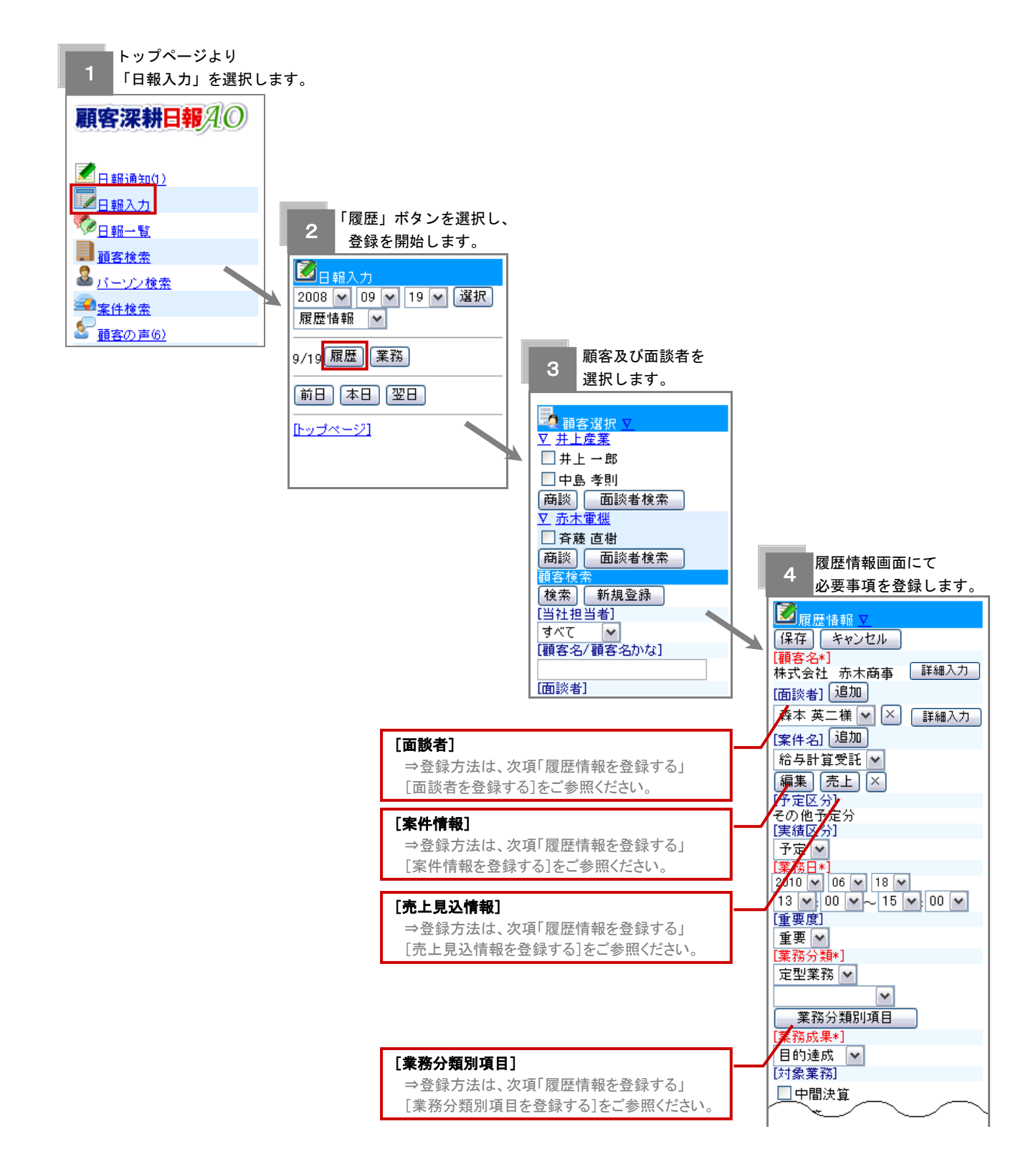

ここでは、履歴情報の登録の流れについて説明します。詳細の登録方法については、次項の「履歴情報を登録する」をご参照 ください。

#### <span id="page-13-0"></span>履歴情報を登録する

「顧客深耕日報 AO モバイル版」における履歴情報の新規登録方法について、説明します。登録の流れは以下のとおりです。

- 1. トップページの「日報入力」メニューを選択します。
- 2. 「日報入力」画面上部のプルダウンメニューより履歴情報を登録した日付を選択し、「選択」ボタンを押します。
- 3. 次に「履歴」ボタンを押します。⇒「顧客選択」画面が表示されます。

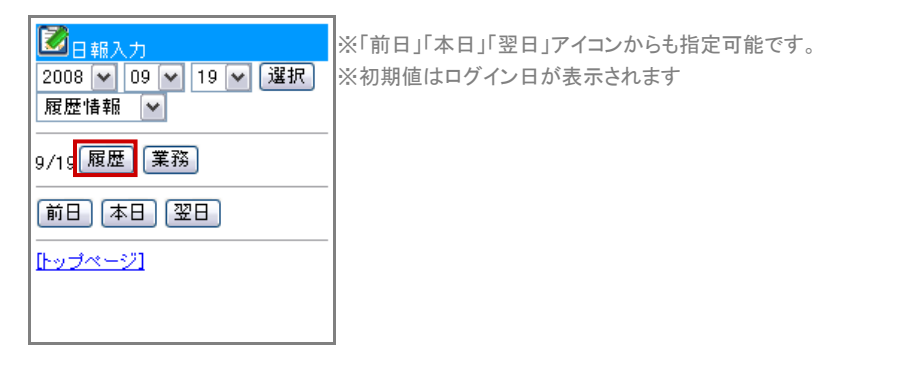

4. 「顧客選択」画面が表示されます。直近で選択した顧客情報が「顧客選択」項目に表示され、その下には「顧客検索」項目が 表示されます。いずれかの項目より顧客を選択します。

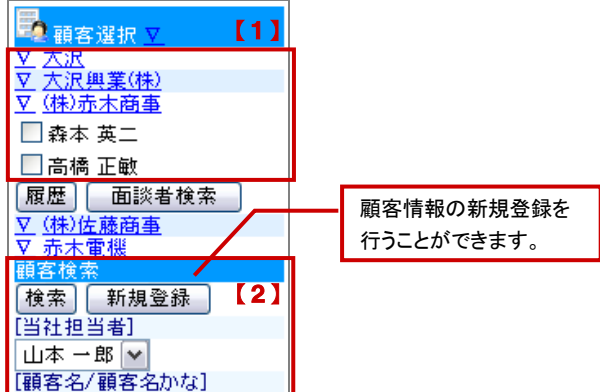

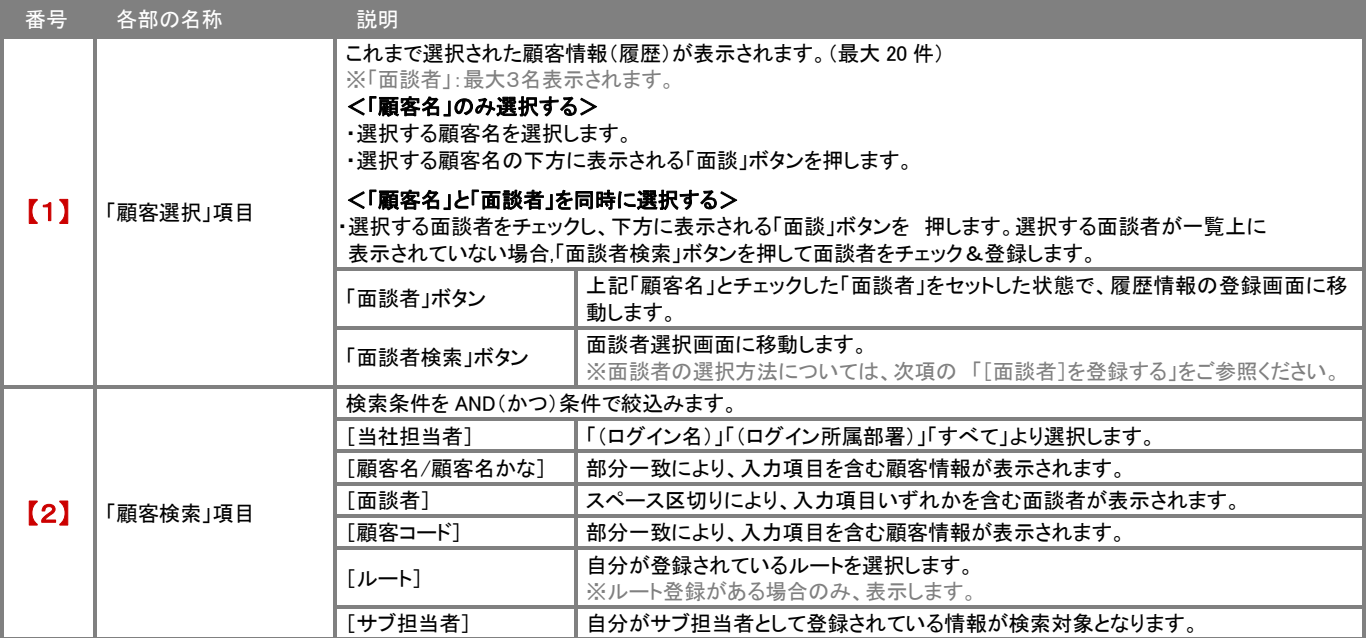

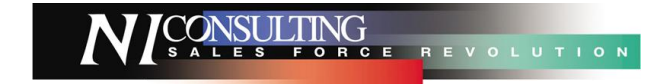

#### 5. 「履歴情報」画面が表示されます。 必要事項を入力し、最後に「保存」ボタンを押します。

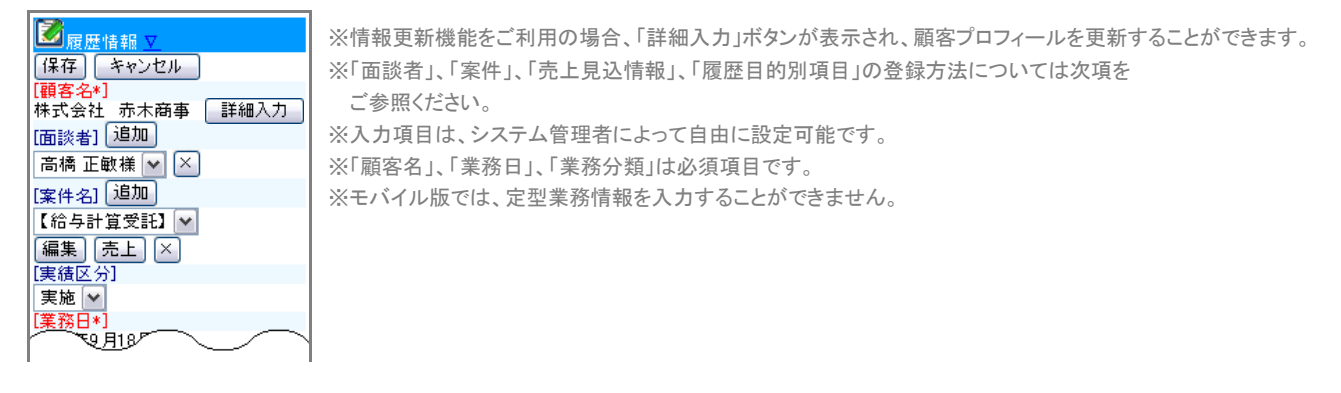

#### 「面談者」を登録する

履歴情報の[面談者]登録方法は以下の通りです。

1. 履歴情報画面[面談者]項目に表示されている「選択」又は「追加」ボタンを選択します。⇒面談者選択画面が表示されます。

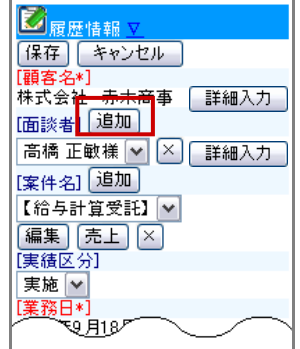

#### 2. 検索または、パーソン一覧から登録する面談者を選択します。

※「その他面談者」項目にて、直接面談者名を入力することができます。 ※情報更新機能をご利用の場合、「詳細入力」ボタンが表示され、パーソンプロフィールを更新することができます。

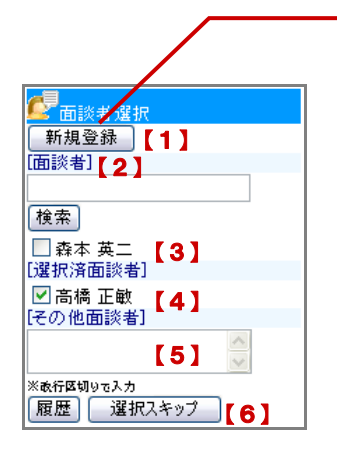

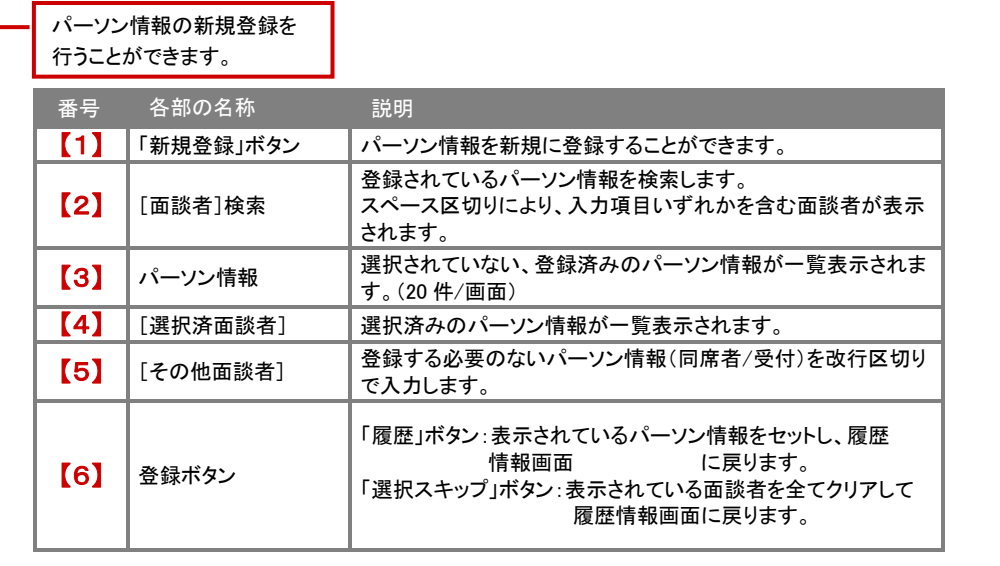

履歴情報の「案件情報」登録方法は以下の通りです。

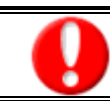

#### ・閲覧権限のある案件情報のみ表示されます。

1. 履歴情報画面[案件名]項目に表示されている「選択」ボタンを選択します。⇒案件選択画面が表示されます。

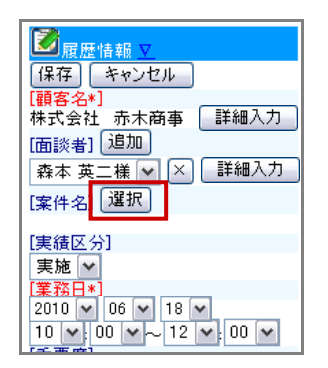

2. 検索または、案件情報一覧から登録する案件情報を選択します。

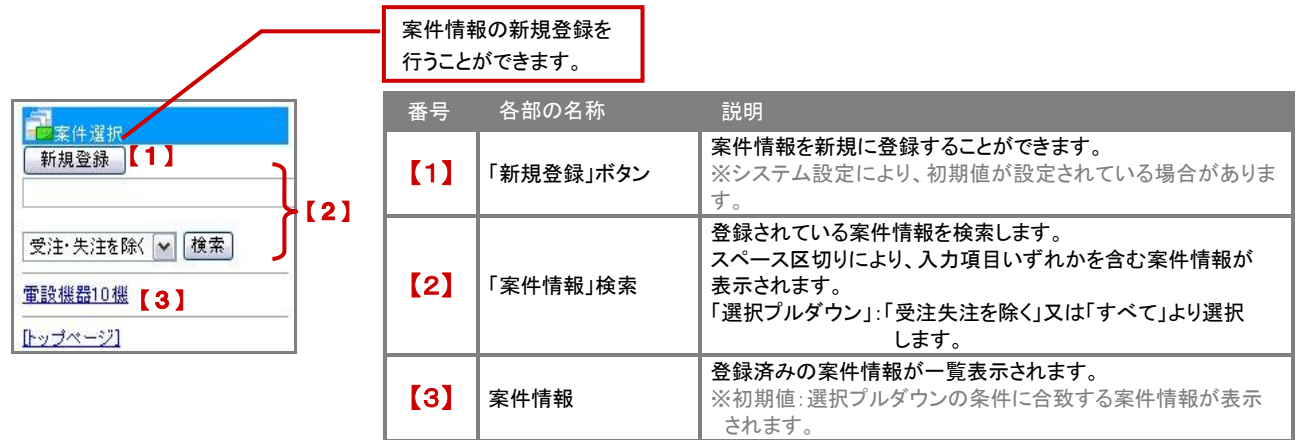

3. 案件情報項目にて、必要事項を入力・選択を行い、最後に「履歴にセット」ボタンを選択します。

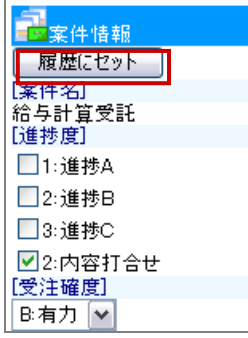

※入力項目は、システム管理者によって自由に設定可能です。

履歴情報の「売上見込情報」登録方法は以下の通りです。

1. 履歴情報画面[案件名]項目に表示されている「売上」ボタンを選択します。⇒売上見込情報画面が表示されます。 ※案件情報を登録している場合に「売上」ボタンが表示されます。

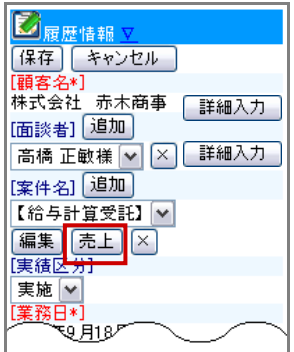

2. 必要事項を入力・選択を行い、最後に「保存」ボタンを選択します。

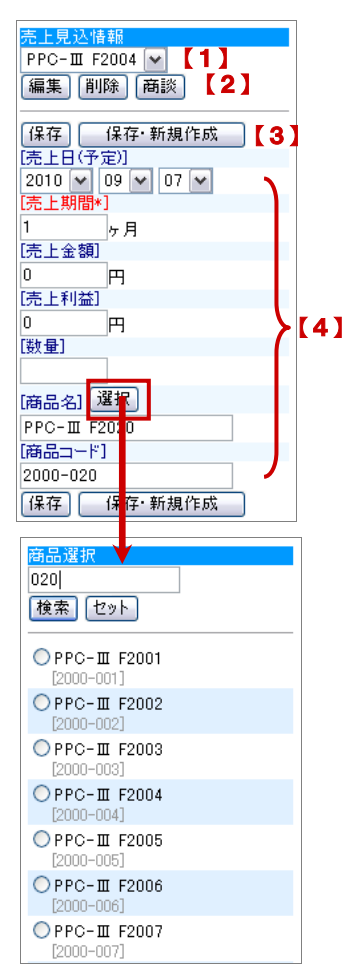

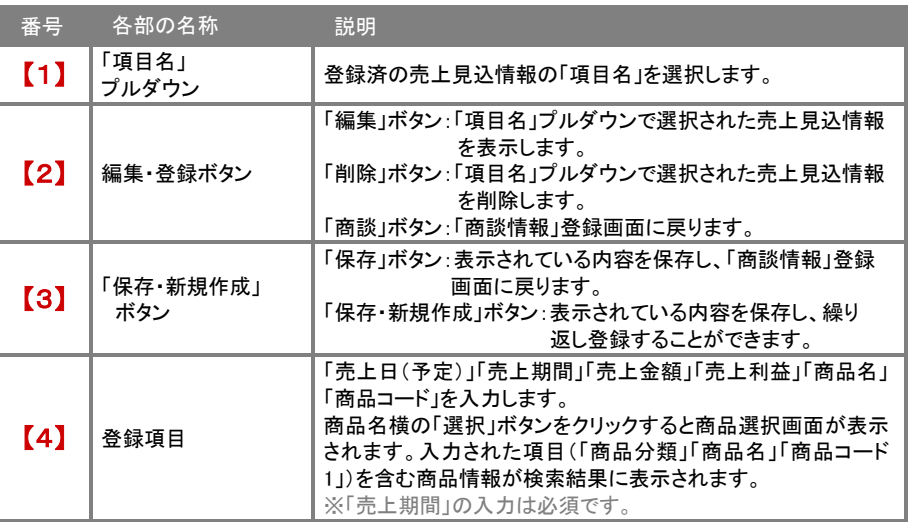

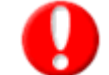

・実績へ転送済の売上見込は編集が不可のため、表示されません。

#### 「業務分類別項目」を登録する

履歴情報の「業務分類別項目」登録方法は以下の通りです。

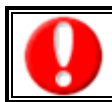

#### ・「業務分類別項目」とは、選択した「業務分類」内容によって、履歴入力項目を変更&登録できる機能です。

1. 履歴情報画面[業務分類]項目に表示されている「業務分類別項目」ボタンを選択します。⇒業務分類別別登録項目が表示され

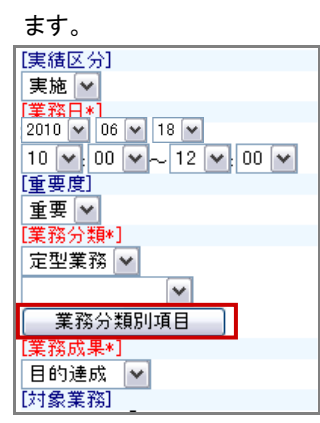

2. 必要事項を入力・選択を行い、最後に「保存」ボタンを選択します。

#### <設定例>

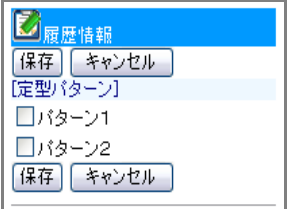

※業務分類別の入力項目は、システム管理者によって自由に設定可能です。

<span id="page-18-0"></span>「顧客深耕日報 AO モバイル版」における業務情報の新規登録方法について、説明します。 登録の流れは以下のとおりです。

- 1. トップページの「日報入力」メニューを選択します。 「日報入力」画面上部のプルダウンメニューより業務情報を登録したい日付を選択し、「選択」ボタンを押します。
- 2. 次に「業務」ボタンを押します。

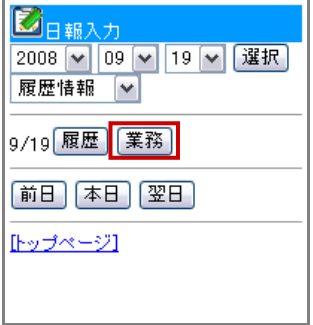

3. 「業務情報」新規作成画面が表示されます。必要事項を入力し、最後に「保存」ボタンを押します。

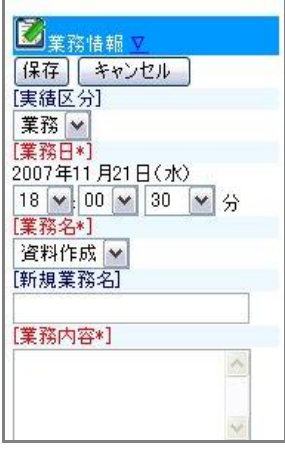

※入力項目は、システム管理者によって自由に設定可能です。 ※「業務日」、「業務名」は必須項目です。 ※「担当者」は「ログインユーザー」として自動的に登録されます。

#### <span id="page-19-0"></span>履歴情報/業務情報を編集する

日報入力画面から編集したい日付をプルダウンメニューから選択することで、編集したい登録済みの履歴情報・業務情報を編集する ことができます。

- 1. トップページの「日報入力」メニューを選択します。
- 2. 「日報入力」一覧から、編集したい情報の日付をプルダウンメニューから選択し、「選択」ボタンを押します。
- 3. 編集したい履歴情報・業務情報を選択します。 ⇒編集画面で開きますので、そのまま編集を行うことができます。
- 4. 内容を編集し、最後に「保存」ボタンを押します。 ※PC から月間訪問計画で作成した予定情報を編集し、実績履歴として編集することができます。 ※ログインユーザーの履歴情報・業務情報のみ編集可能です。 ※編集可能項目は、履歴情報・業務情報の新規登録可能内容と同様です。

### 日報閲覧

CONSULTING E REVOLUTION

### <span id="page-20-1"></span><span id="page-20-0"></span>日報を閲覧する

登録された日報を閲覧したい場合、コメントを入力したい場合に「日報一覧」メニューから閲覧します。

1. トップページの「日報一覧」メニューを選択します。ログインユーザーのログイン日の日報が一覧表示されます。 閲覧したい部署と該当年月をプルダウンメニューから選択し、「選択」ボタンを押します。 ※初期値は、ブラウザ版「コメントを入力する」>「部署別」一覧で登録された部署を表示します。モバイル版にて部署を変更した

場合、次回よりその部署を表示します。どちらも設定がない場合は、ログインユーザーの所属する部署が表示されます。

2. 一覧表示の中から、閲覧したい日報の「業務日」を選択します。⇒日報の詳細画面が表示されます。

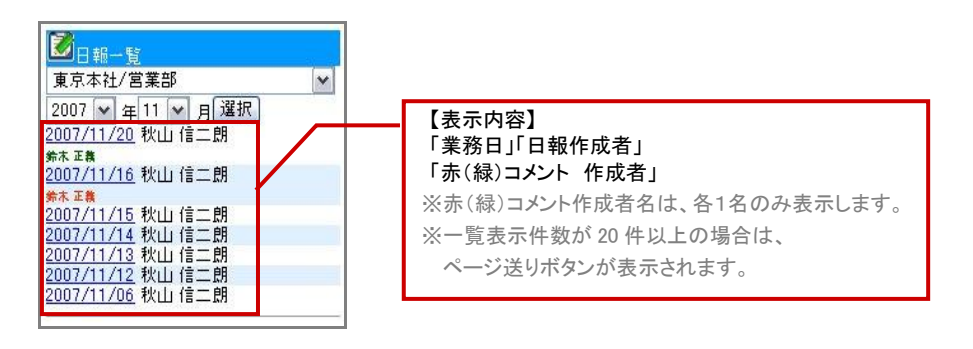

#### 3. 日報一覧が表示されます。

※この一覧画面からコメント入力することができます。入力方法については、本マニュアル「日報一覧よりコメント入力」をご参照下さい。

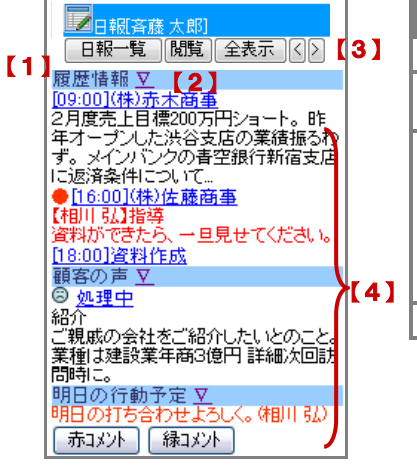

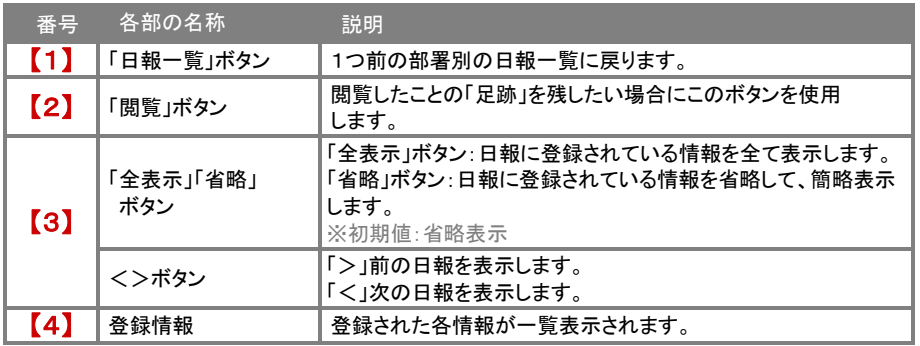

# コメント入力

CONSULTING **E REVOLUTION** 

<span id="page-21-0"></span>日報や履歴情報に対して、指示・指導などのコメント情報を登録することができます。 上司と部下のコミュニケーションルーツとして、また直属上司だけでなく、更に上役上司がコメントする2段階 OJT で指導の質を高める ことができます。

### <span id="page-21-1"></span>日報にコメントを入力する

#### 日報通知よりコメントを入力

1. トップページの「日報通知(※)」メニューを選択します。 ⇒通知された「日付/通知者」の一覧が表示されます。

※():通知された日報の件数を表示します。

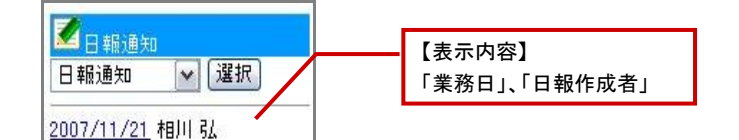

2. 該当の日報を選択し、日報の詳細画面を開きます。

#### 3. ■登録された情報に対してコメント入力する場合

各情報をさらに選択し、詳細画面を表示させます。「赤コメント」「緑コメント」ボタンのいずれかを選択します。 ⇒コメント作成画面に移動します。

必要事項を入力し、「保存」押します。

※NI コラボをご導入の場合、「アクションリストへ転送」ボタンが表示されます。

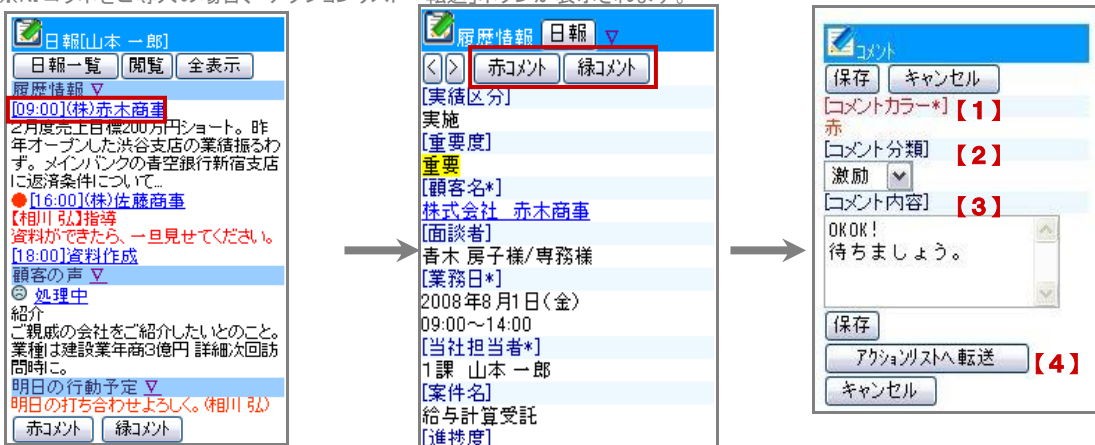

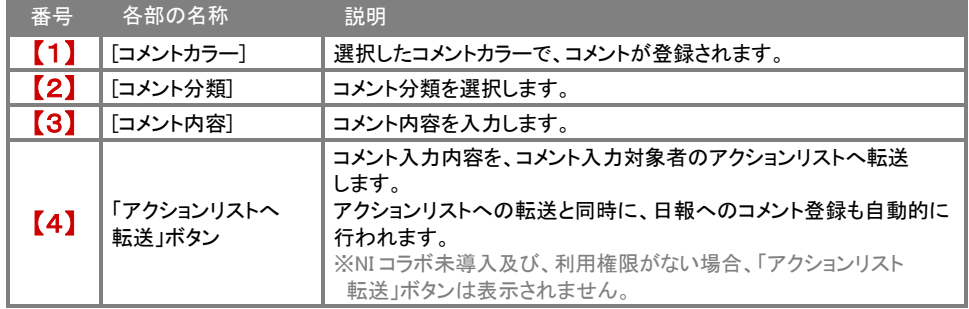

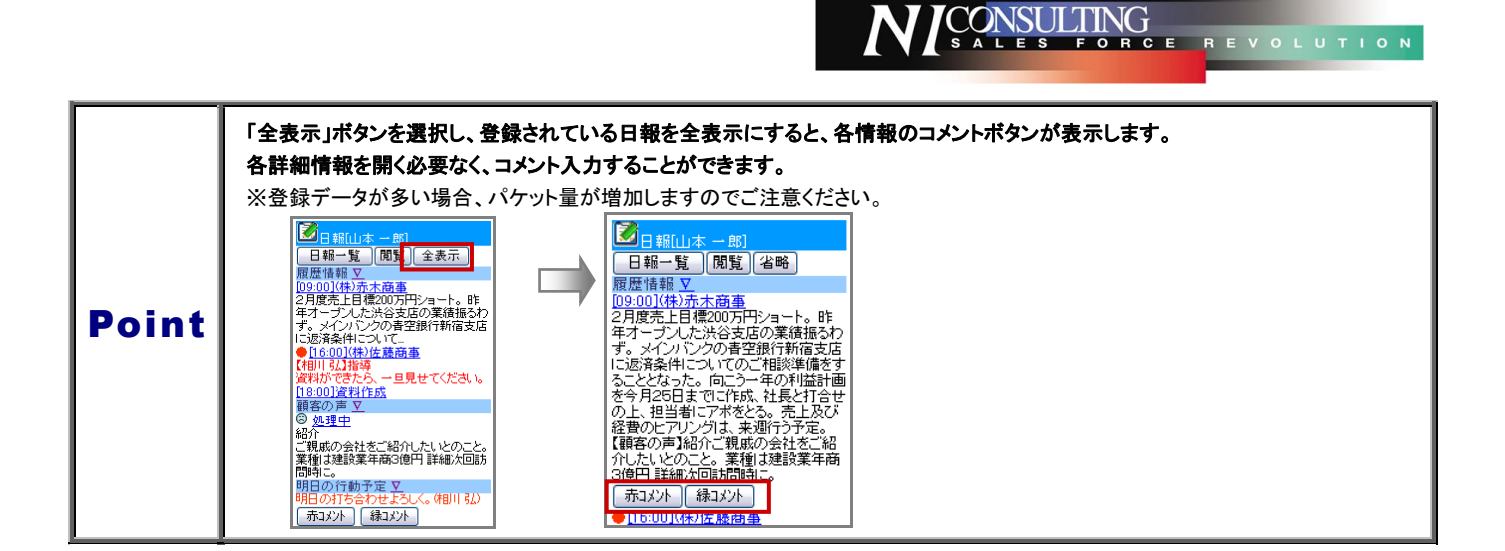

#### ■「明日の行動予定」、「報・連・相」にコメントを入力する場合

項目下に表示されている「赤コメント」「緑コメント」ボタンのいずれかを選択します。⇒コメント作成画面に移動します。 必要事項を入力し、「保存」ボタンを押します。。

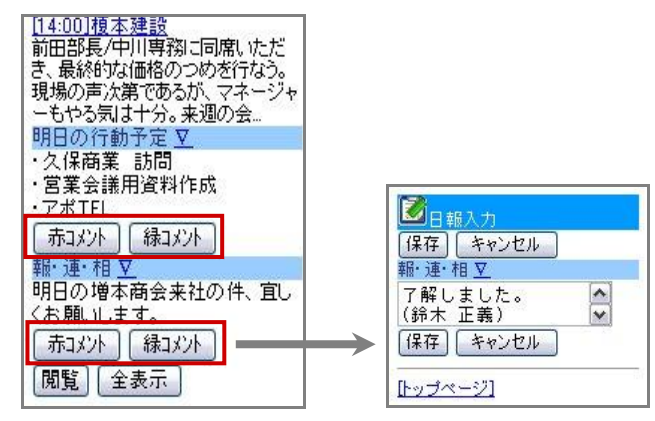

#### 日報一覧よりコメント入力

日報一覧メニューからコメント登録したい履歴情報など対してコメントを入力することができます。

1. トップページの「日報一覧」メニューを選択します。⇒日報一覧画面が表示されます。

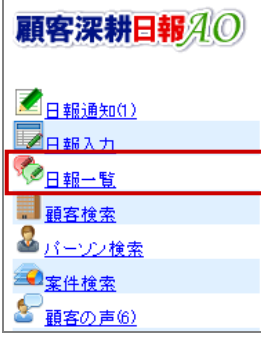

2. 日報一覧より、コメントを入力する日報を選択します。

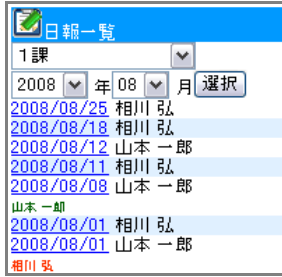

3. 前項「日報通知よりコメントを入力する」と同様に、「赤(緑)コメント」ボタンを選択し、コメント入力画面を表示させて、 コメントを入力します。(操作方法は、前項をご参照ください。)

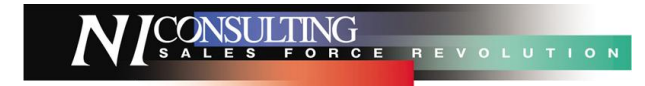

#### <span id="page-24-0"></span>コメント通知から返答コメントを入力する

通知されたコメントについて、返信を登録することができます。

1. トップページの「コメント通知(\*)」メニューを選択します。⇒通知された「日付/通知者」の一覧が表示されます。

※(\*):通知された情報の数

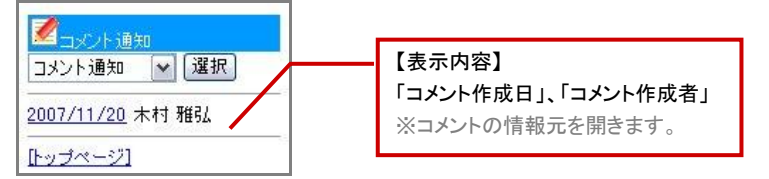

2. 詳細を開き、返答コメントしたい「コメント作成者」を選択します。⇒「返答コメント」画面が表示されます。

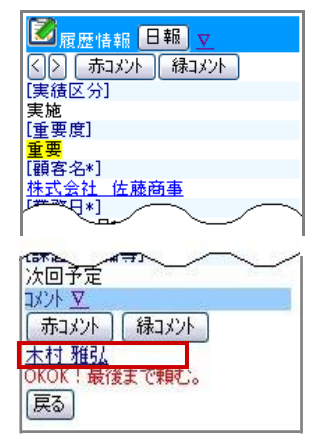

3. 必要事項を入力し、「返答」を押します。⇒コメントの登録が完了すると、その返信内容が反映されます。

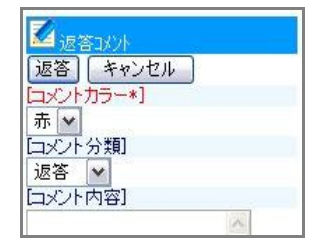

Point | ·日報一覧画面にて、表示されている「赤コメント」「緑コメント」も同様に、 返答コメントを入力することが可能です。

# 顧客検索

#### <span id="page-25-1"></span><span id="page-25-0"></span>顧客情報を検索する

#### 登録されている顧客情報を検索することができます。

※検索結果が 10,000 件を超える場合、エラーが表示されます。検索結果が 10,000 件を超えないように検索条件を指定してください。

- 1. トップページの「顧客検索」メニューを選択します。
- 2. 検索条件を入力・選択後、画面上下に表示されている「検索」ボタンを選択します。

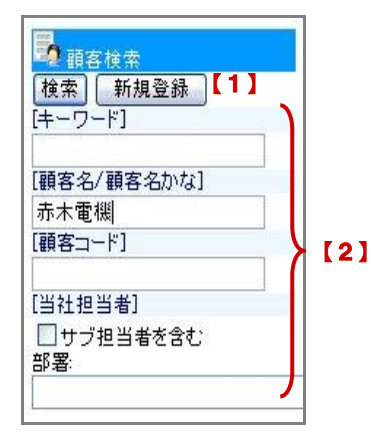

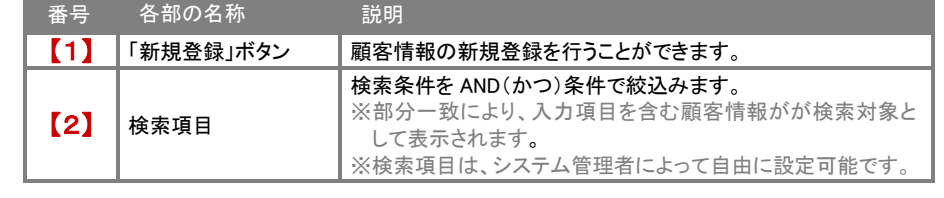

CONSULTING **E REVOLUTION** 

3. 検索条件に一致した顧客情報が一覧表示されます。 検索結果に表示された顧客情報を選択すると、詳細内容が閲覧できます。

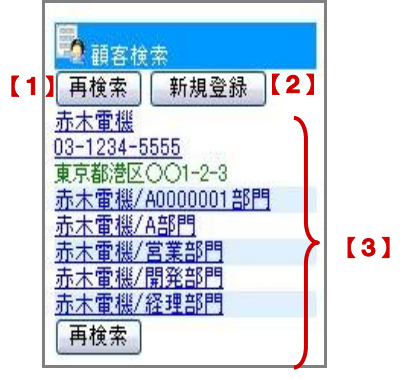

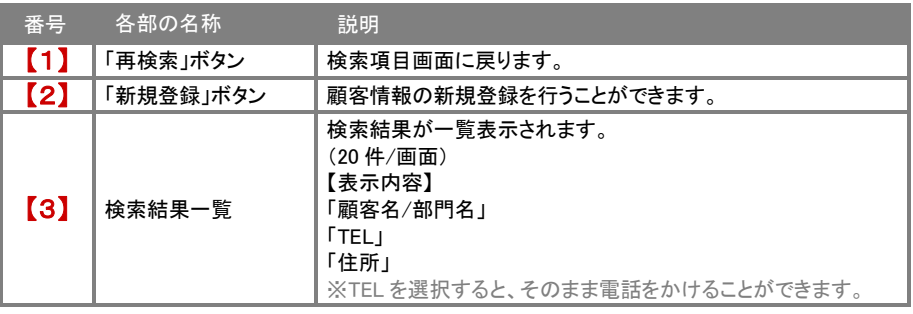

※一覧表示件数が 20 件以上の場合は、ページ送りボタンが表示されます。

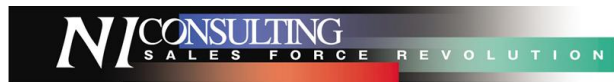

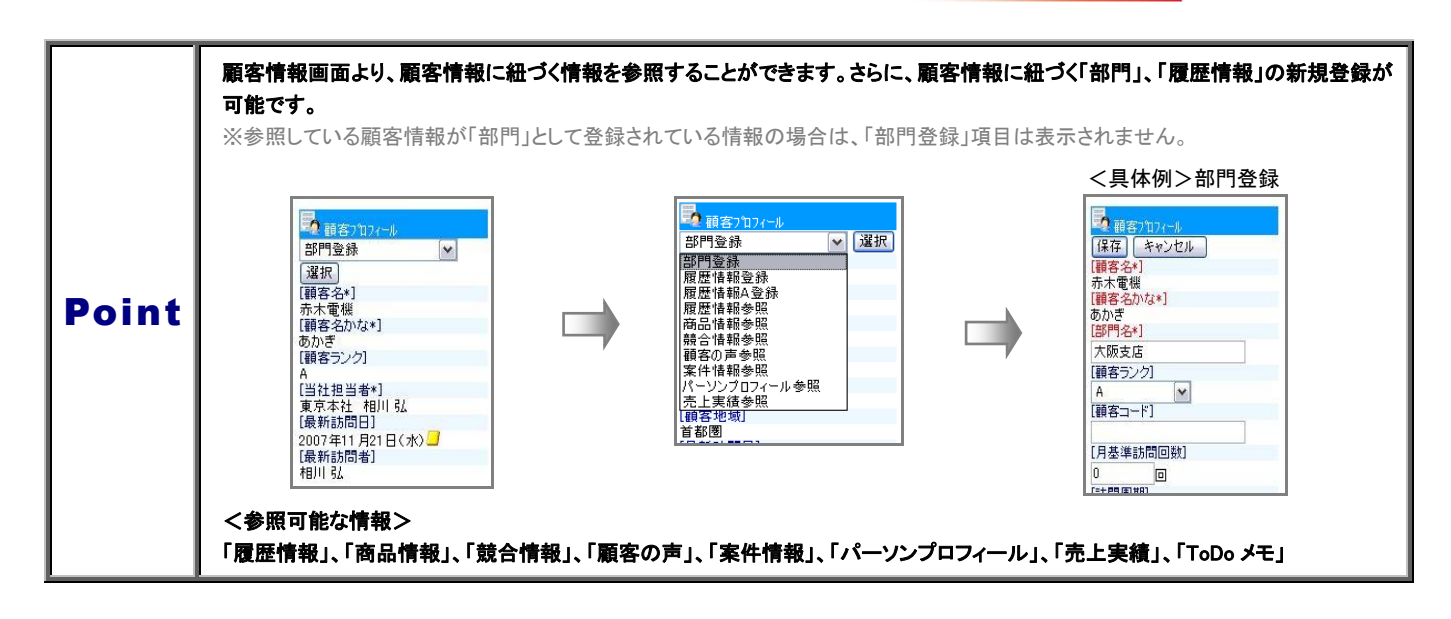

#### <span id="page-27-0"></span>顧客情報の新規登録する

顧客検索画面より、顧客情報の新規登録を行うことができます。

- 1. トップページの「顧客検索」メニューを選択します。
- 2. 「新規登録」ボタンをクリックすると、新規登録画面が表示されます。

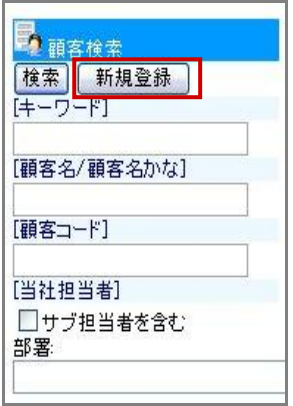

3. 顧客情報の登録画面より、必要事項を入力・選択を行い、最後に「保存」ボタンを選択します。

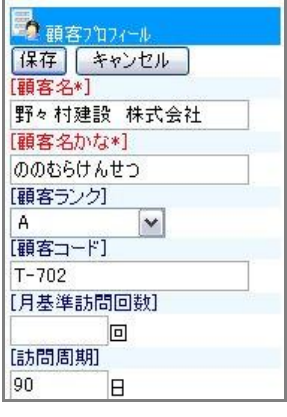

※入力項目は、システム管理者によって自由に設定可能です。 ※「顧客名」、「顧客名かな」は必須項目です。 ※「当社担当者」は、ログインユーザーが自動的に登録されます。

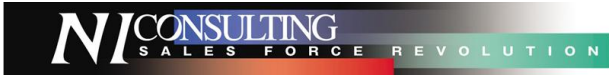

### パーソン検索

#### <span id="page-28-1"></span><span id="page-28-0"></span>パーソン情報を検索する

#### 登録されているパーソン情報を検索することができます。

※検索結果が 10,000 件を超える場合、エラーが表示されます。検索結果が 10,000 件を超えないように検索条件を指定してください。

- 1. トップページの「パーソン検索」メニューを選択します。
- 2. 検索条件を入力・選択後、画面上下に表示されている「検索」ボタンを選択します。

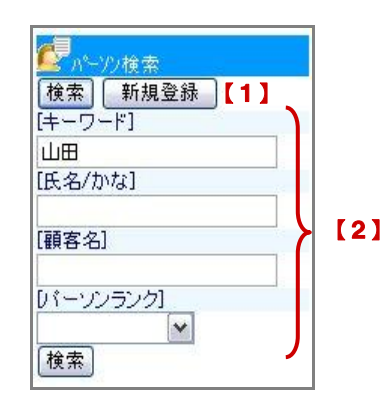

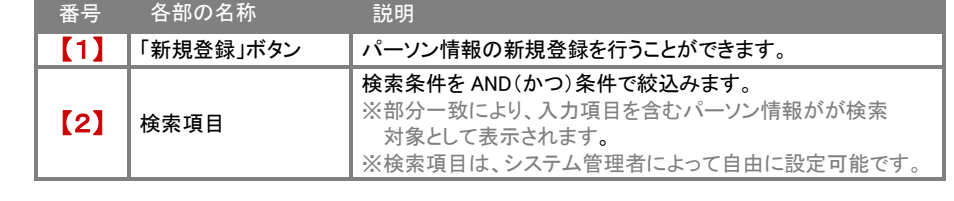

3. 検索条件に一致したパーソン情報が一覧表示されます。 検索結果に表示されたパーソン情報を選択すると、詳細内容が閲覧できます。

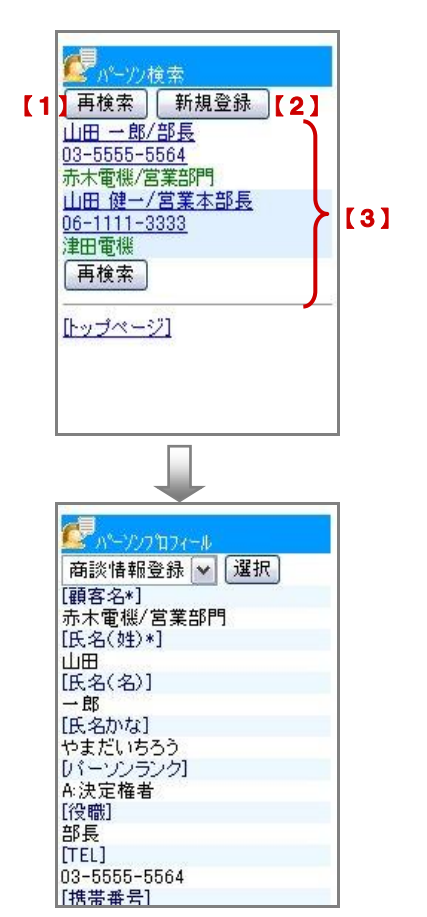

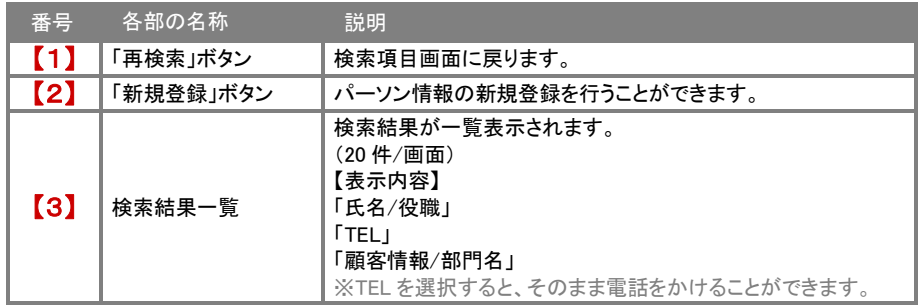

※一覧表示件数が 20 件以上の場合は、ページ送りボタンが表示されます。

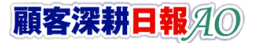

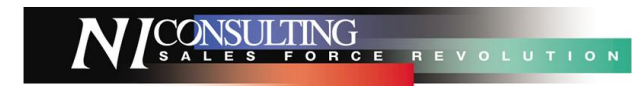

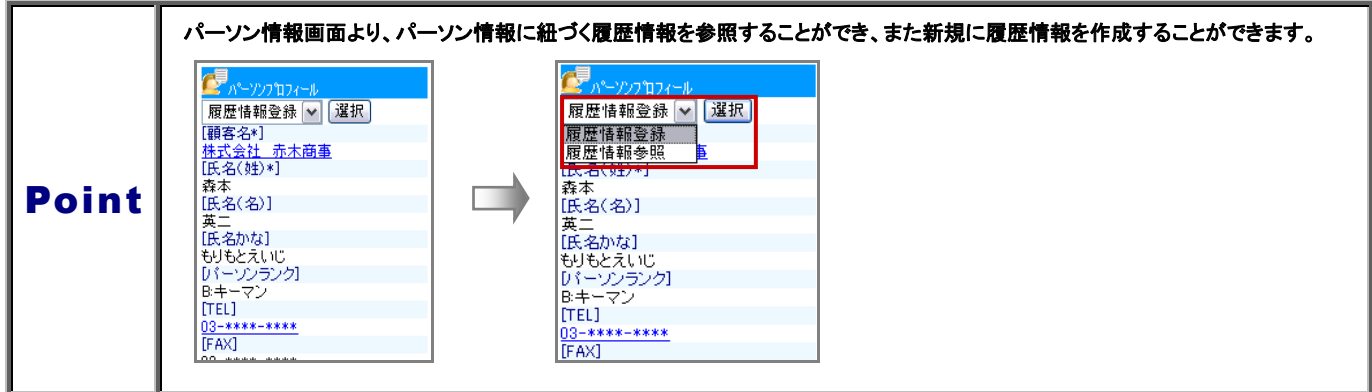

#### <span id="page-30-0"></span>パーソン情報を新規登録する

パーソン検索画面より、パーソン情報の新規登録を行うことができます。

- 1. トップページの「パーソン検索」メニューを選択します。
- 2. 「新規登録」ボタンをクリックすると、「顧客選択&検索」画面が表示されます。

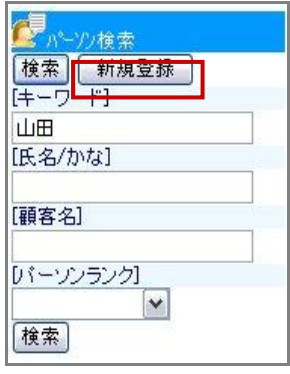

3. 顧客選択項目より、顧客名を選択します。または顧客検索項目より検索を行います。 顧客の検索条件の項目を入力し「検索」ボタンを選択します。

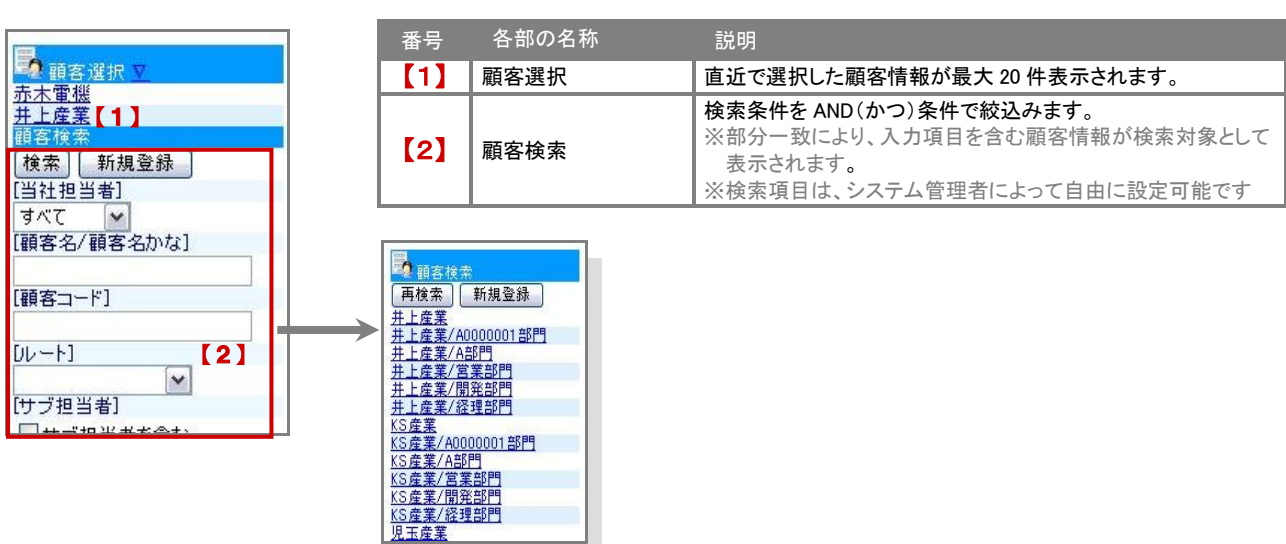

4. パーソン情報の登録画面より、必要事項を入力・選択を行い、最後に「保存」ボタンを選択します。

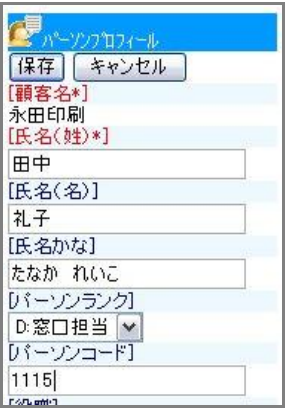

※入力項目は、システム管理者によって自由に設定可能です。 ※「顧客名」、「氏名(姓)」は必須項目です。

# 案件検索

<span id="page-31-0"></span>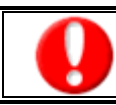

#### ・閲覧権限のある案件情報のみ表示されます。

#### <span id="page-31-1"></span>案件情報を検索する

登録されている案件情報を検索することができます。また、検索された案件情報より該当する履歴情報を閲覧することができます。 ※検索結果が 10,000 件を超える場合、エラーが表示されます。検索結果が 10,000 件を超えないように検索条件を指定してください。

- 1. トップページの「案件検索」メニューを選択します。
- 2. 検索条件を入力・選択後、画面上下に表示されている「検索」ボタンを選択します。

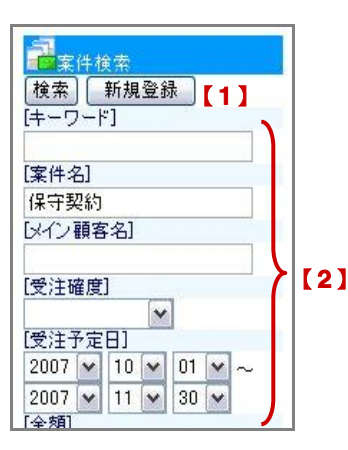

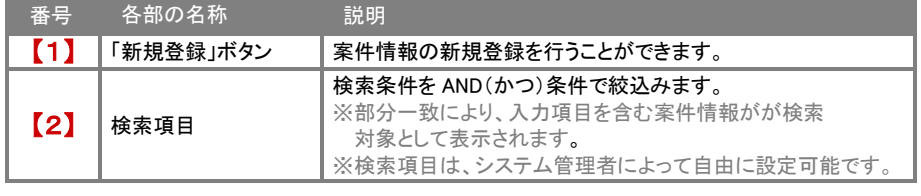

CONSULTING **EXPLAINMENT IN A LITT ON** 

3. 検索条件に一致した案件情報が一覧表示されます。 検索結果に表示された案件名を選択すると、詳細内容が閲覧できます。

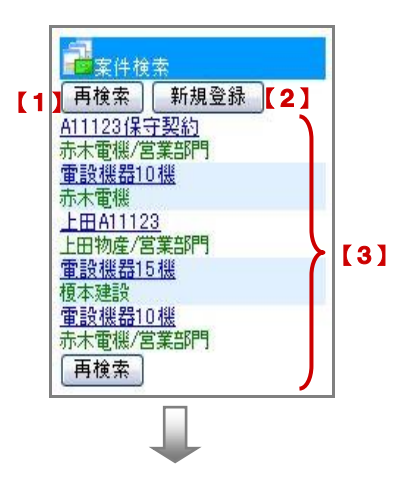

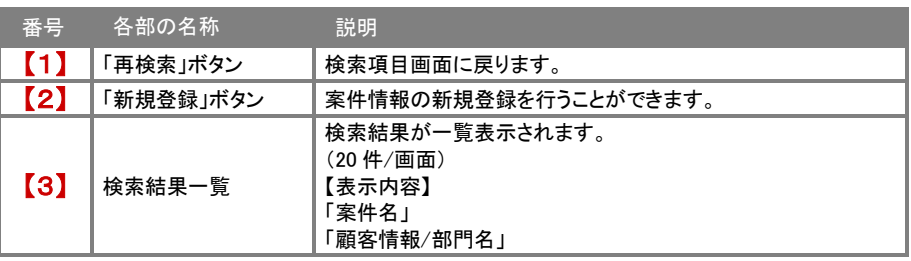

※一覧表示件数が 20 件以上の場合は、ページ送りボタンが表示されます。

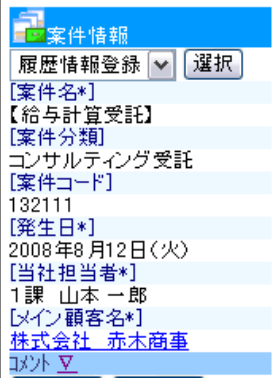

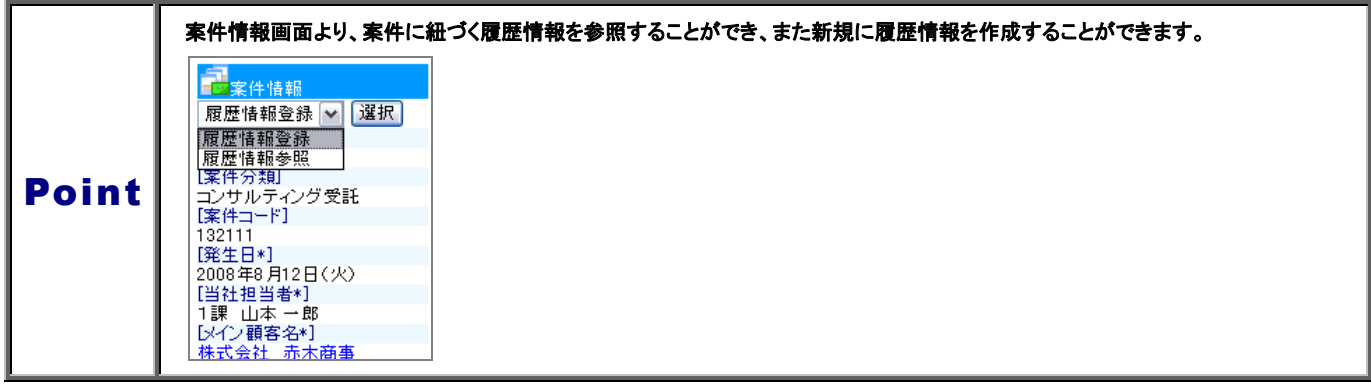

#### <span id="page-33-0"></span>案件情報を新規登録する

案件検索画面より、案件情報の新規登録を行うことができます。

- 1. トップページの「案件検索」メニューを選択します。
- 2. 「新規登録」ボタンをクリックすると、「顧客選択」画面が表示されます。

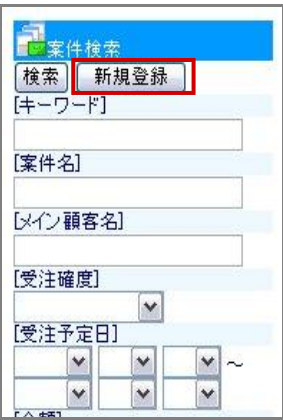

3. 顧客検索画面より、メイン顧客の検索条件の項目を入力し「検索」ボタンを選択します。 顧客一覧画面より、メイン顧客名を選択します。

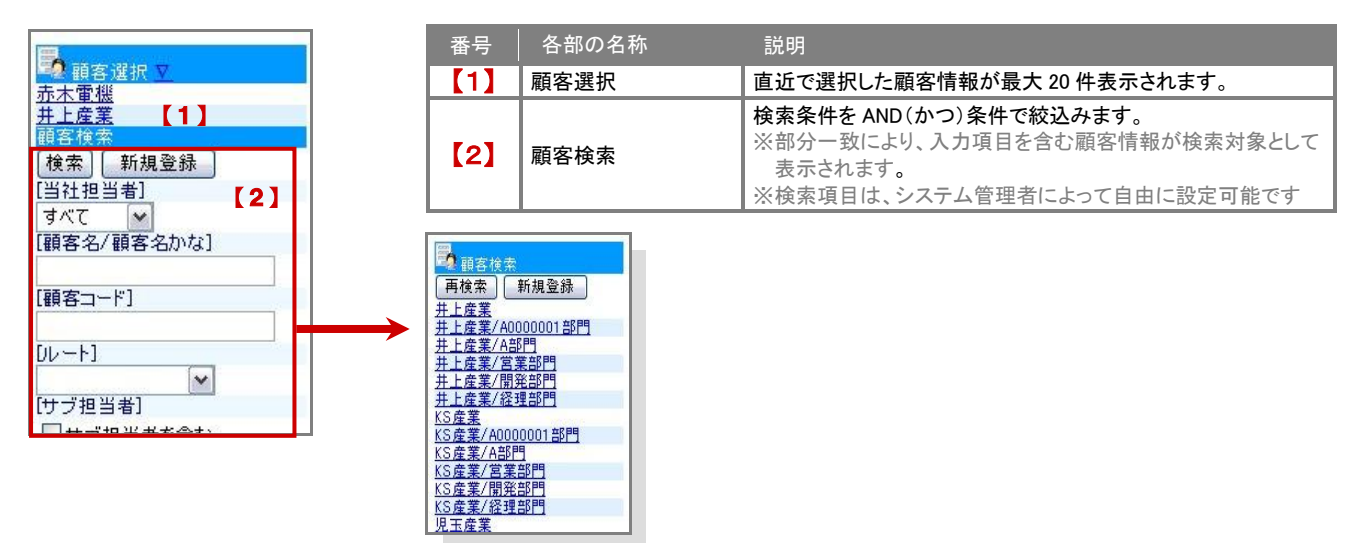

4. 案件情報の登録画面より、必要事項を入力・選択を行い、最後に「保存」ボタンを選択します。

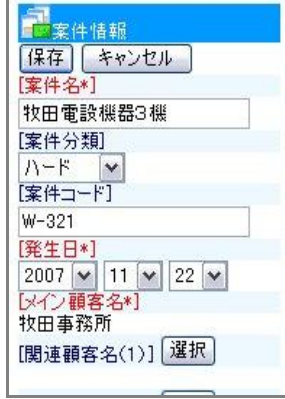

※入力項目は、システム管理者によって自由に設定可能です。 ※「案件名」、「発生日」、「メイン顧客名」は必須項目です。 ※「当社担当者」は、ログインユーザーが自動的に登録されます。

### 顧客の声

#### <span id="page-34-1"></span><span id="page-34-0"></span>顧客の声を閲覧する

1. トップページの「顧客の声」メニューを選択すると、顧客の声一覧が報告日順に 20 件ずつ表示されます。 ※顧客の声通知がある場合は、通知内容が一覧表示されます。

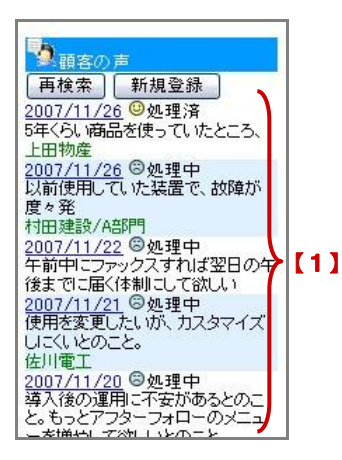

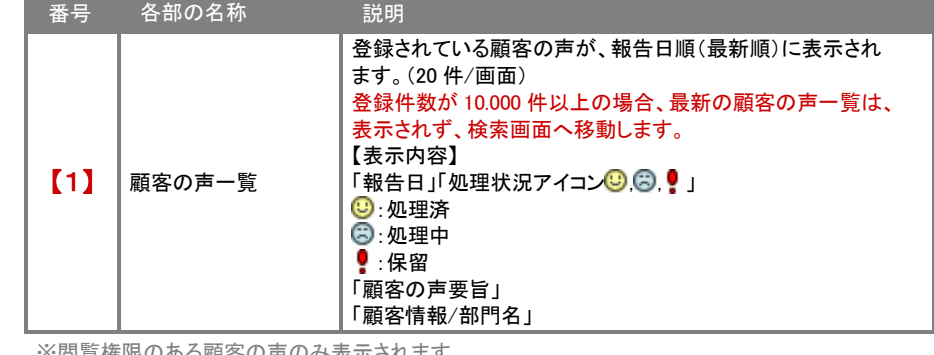

SALES FORCE REVOLUTION

※閲覧権限のある顧客の声のみ表示されます。

2. 閲覧したい「報告日」を選択すると、詳細画面が表示されます。 「対応履歴入力」ボタンを選択すると、対応履歴詳細画面表示されます。 コメントを記入した「記入者」を選択すると、返答コメント作成画面が表示されます。 ToDo メモを登録した「期限日」を選択すると、メモ詳細が表示されます。

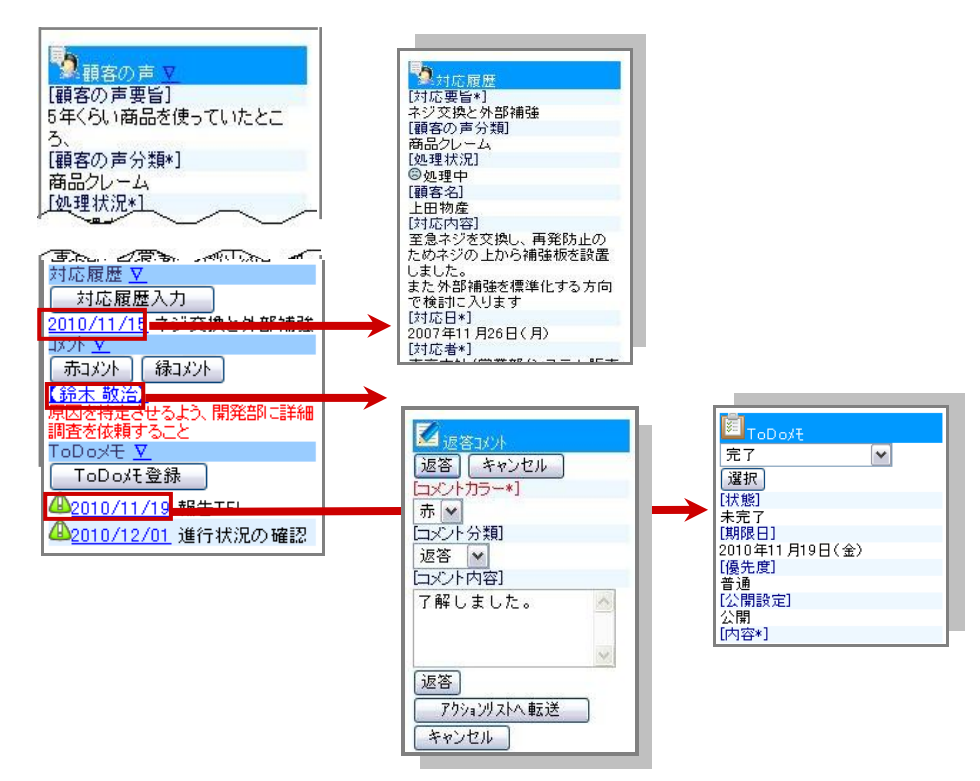

#### <span id="page-35-0"></span>登録されている顧客の声を検索することができます。

#### 1. トップページの「顧客の声」メニューを選択します。⇒顧客の声一覧が表示されます。 「再検索」ボタンを選択します。⇒「顧客の声」検索画面が表示されます。

※顧客の声の登録件数が 10,000 件以上の場合、トップページの「顧客の声」メニューから直接検索画面へ移動します。

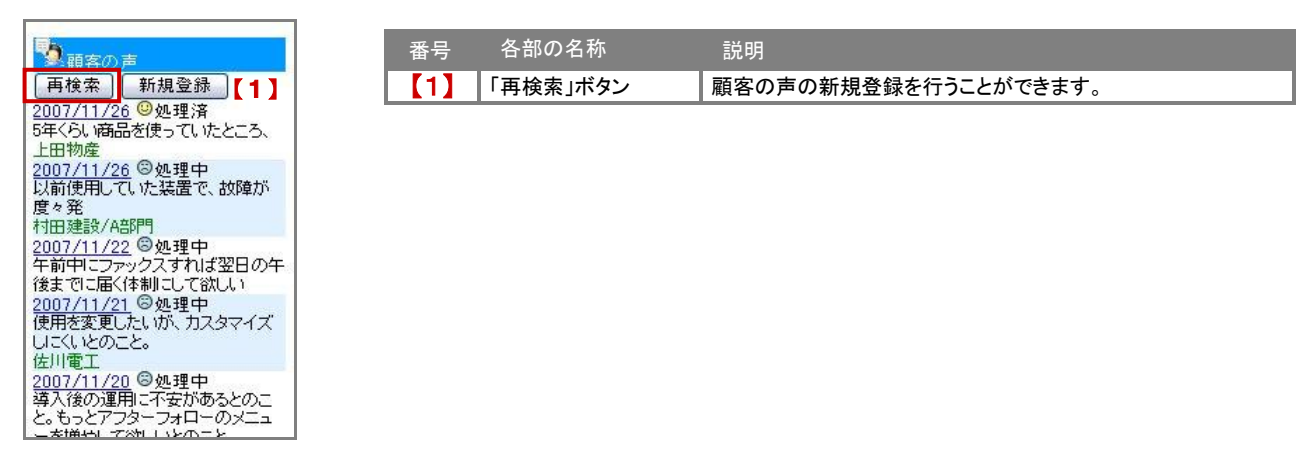

2. 検索条件を入力・選択後、画面上下に表示されている「検索」ボタンを選択します。

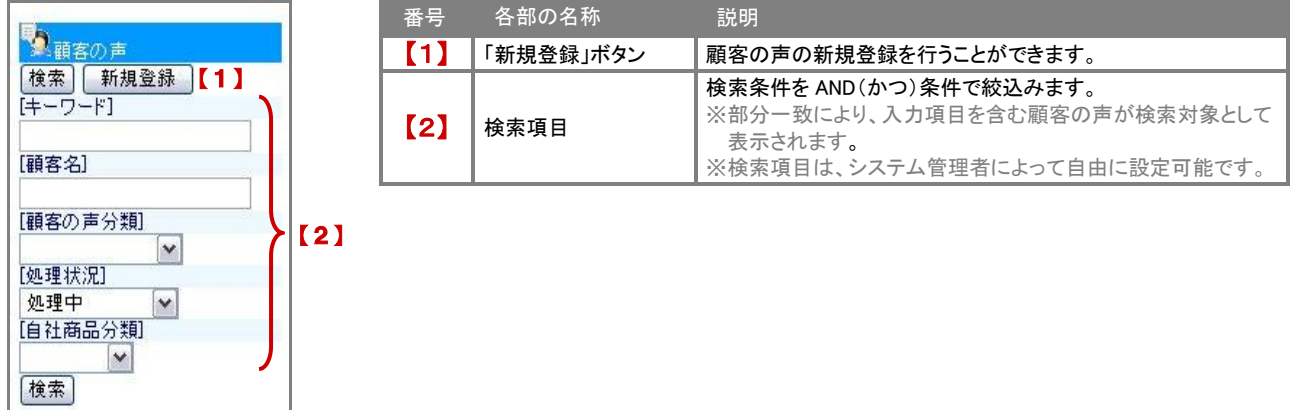

3. 検索条件に一致した顧客の声が一覧表示されます。 検索結果に表示された「報告日」を選択すると、顧客の声の詳細内容が閲覧できます。

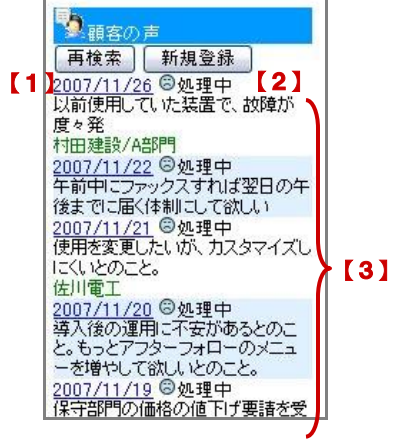

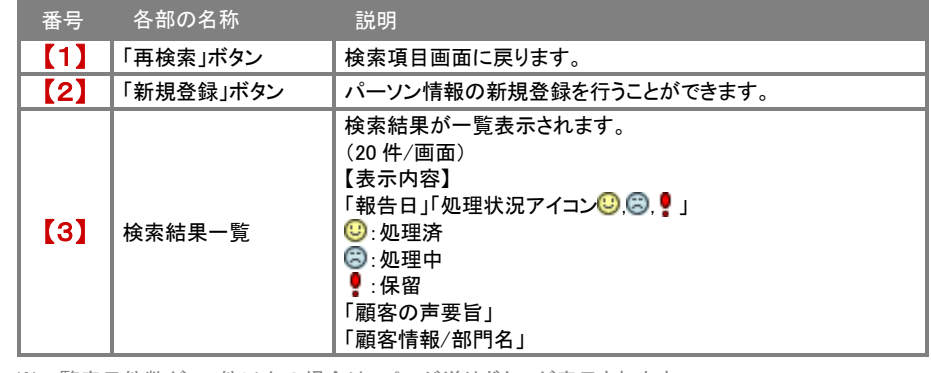

※一覧表示件数が 20 件以上の場合は、ページ送りボタンが表示されます。

#### <span id="page-36-0"></span>顧客の声を新規登録する

「顧客の声一覧画面より、顧客の声の新規登録を行うことができます。

- 1. トップページの「顧客の声(\*)」メニューを選択します。⇒顧客の声一覧が表示されます。 ※(\*):顧客の声通知の件数が入ります。
- 2. 「新規登録」ボタンをクリックすると、新規登録画面が表示されます。

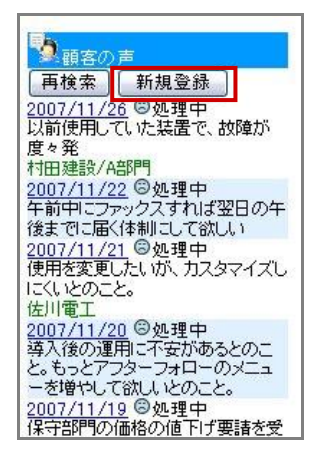

3. 必要事項を入力・選択を行い、最後に「保存」ボタンを選択します。

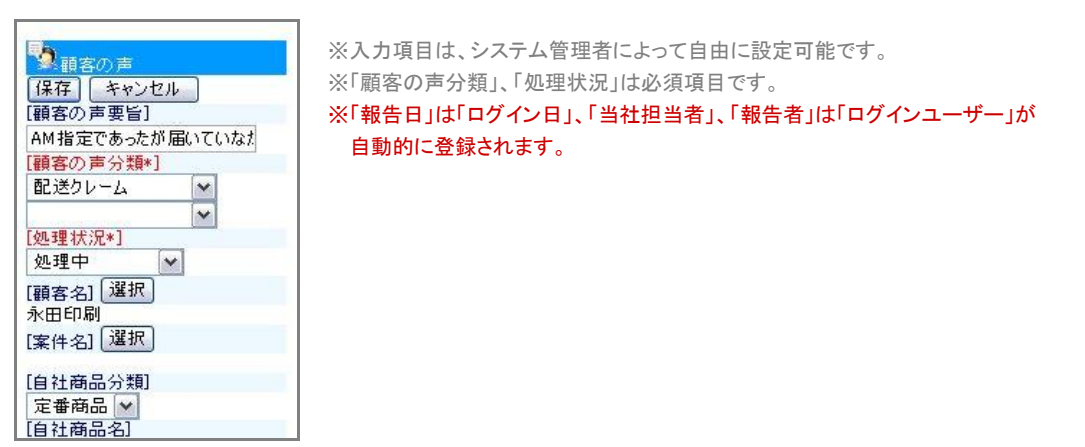

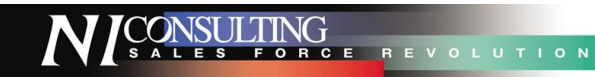

# イエローカード

### <span id="page-37-1"></span><span id="page-37-0"></span>イエローカードを確認する

モバイル版においてもイエローカードを確認することができます。

イエローカードとは? イエローカード機能とは、日々の業務をする中で予定や予算に対して遅延や超過などの問題となる情報を見つけ出し、 手遅れになる前に各担当者に問題を気づかせる機能です。

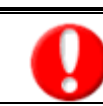

対象となるイエローカードがある場合のみ、一覧表示されます。

1. トップページの「イエローカード」メニューに表示されているイエローカードを選択します。

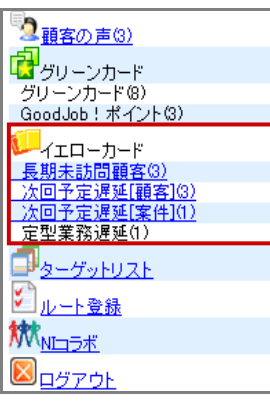

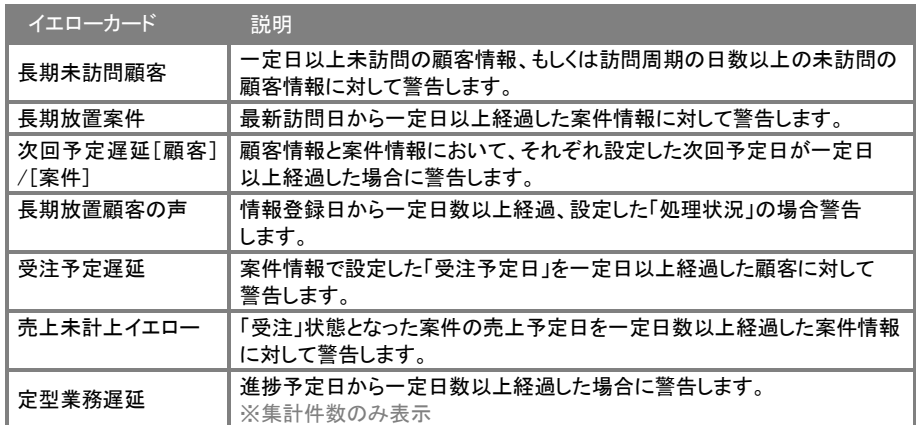

2. 選択したイエローカード一覧が表示されます。

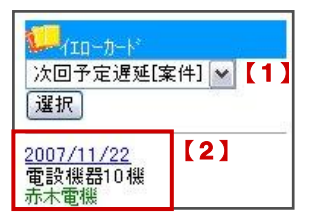

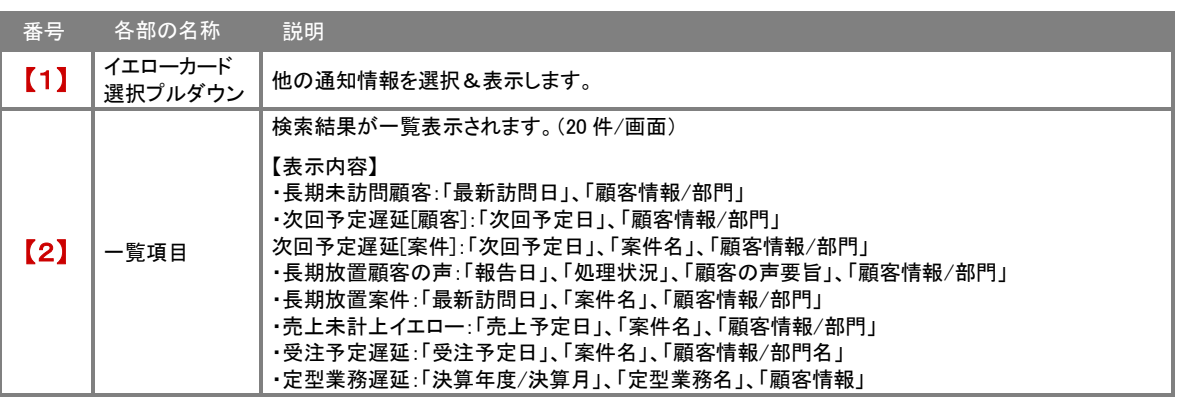

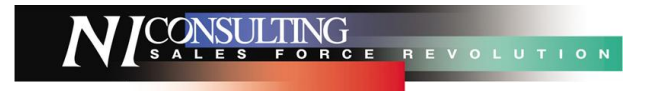

#### 3. 確認したい情報を選択すると、詳細画面が表示されます。

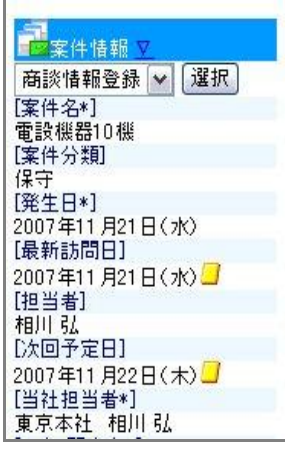

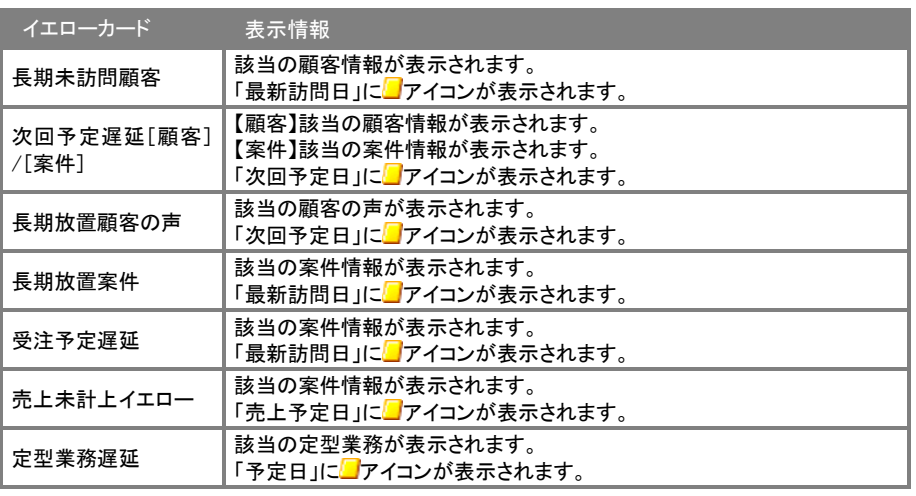

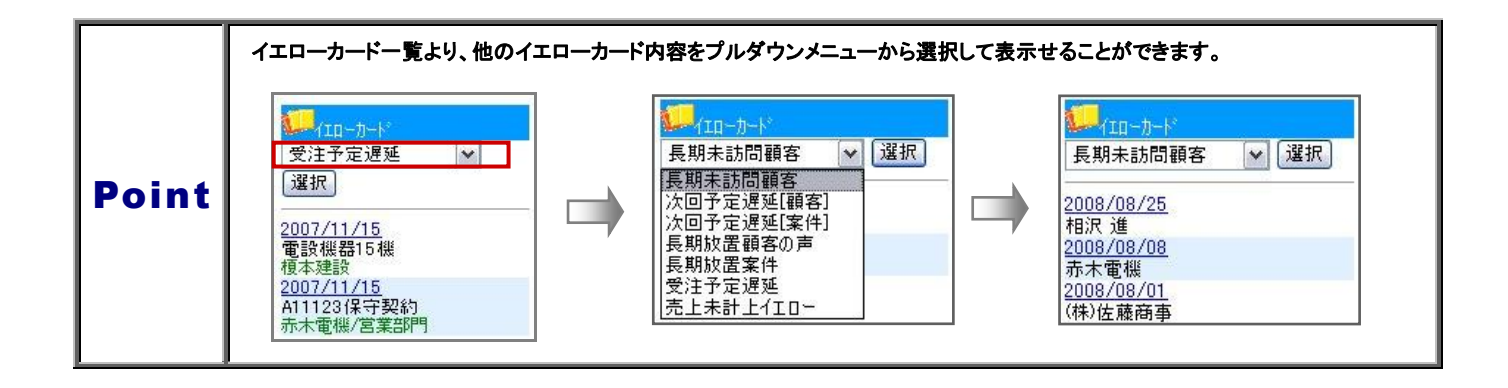

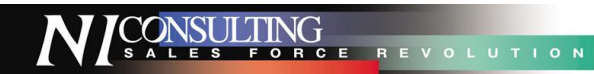

### ターゲットリスト

### <span id="page-39-1"></span><span id="page-39-0"></span>ターゲットリストを検索する

登録されているターゲットリストを検索することができます。また、ターゲットリストから各情報を参照することもできます。

- 1. トップページの「ターゲットリスト」メニューを選択します。
- 2. 検索条件を入力・選択後、画面上下に表示されている「検索」ボタンを選択します。

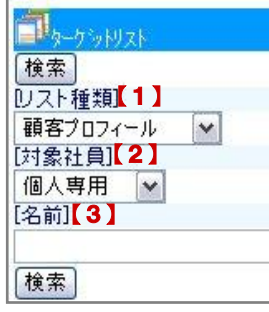

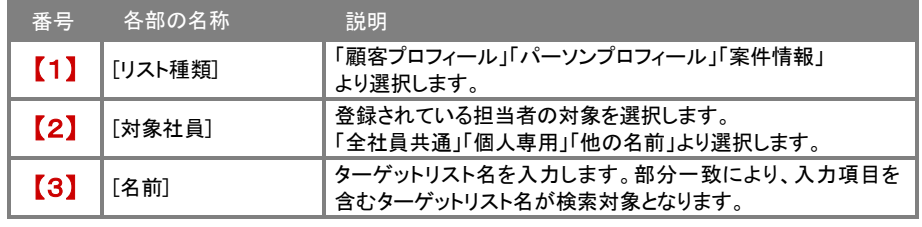

3. 検索条件に一致したターゲットリスト一覧が表示されます。

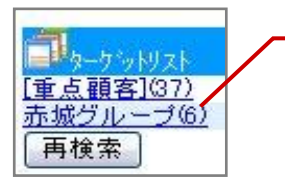

( ):そのターゲットリストに登録のある情報数 ※自動ターゲットリストの場合は、登録数の有無に関係なく (-)と表示されます。

4. 該当のターゲットリストをクリックすると、登録された情報一覧が表示されます。 「顧客」検索、「パーソン」検索、「案件」検索から一覧上から更に対象の情報を絞り込むことができます。

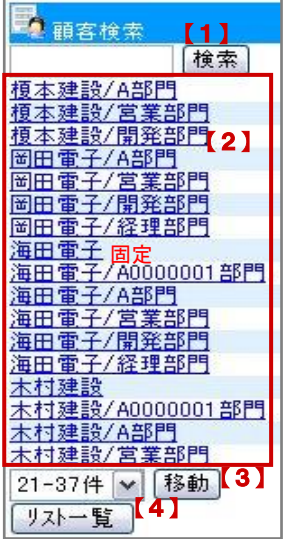

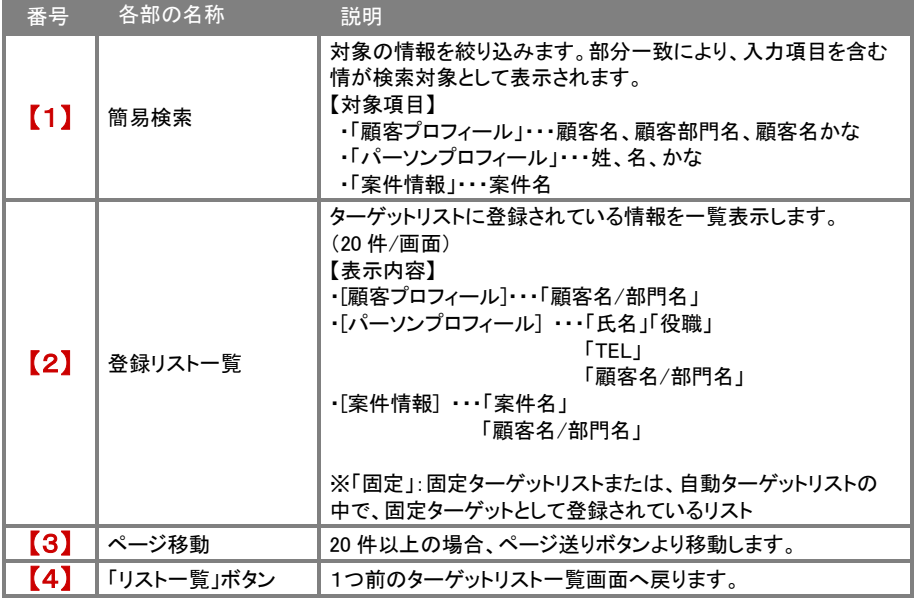

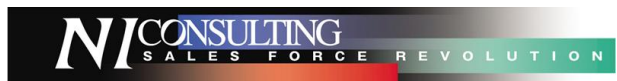

### ルート登録

### <span id="page-40-1"></span><span id="page-40-0"></span>ルートを登録する

ここでは顧客ルートの登録を行うことができます。ルート名、及び会社名を登録しておくと、後で参照したり、検索したりすることが 可能となり、定期的に見直すことで、より効率的な訪問が実現可能となります。

- 1. トップページの「ルート登録」メニューを選択します。
- 2. ルート名を入力し、最後に「保存」ボタンを選択します。 ※同じ名称のルートは重複して登録することはできません。 ※ルート名にスラッシュを含めることができません。

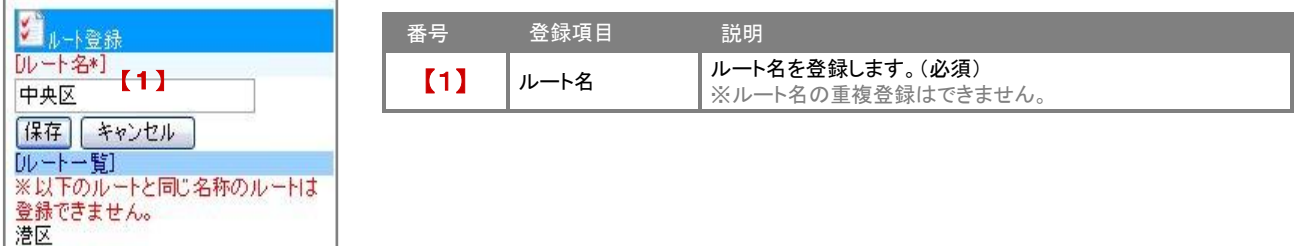

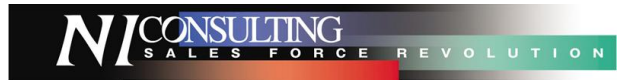

# ToDoメモ

### <span id="page-41-1"></span><span id="page-41-0"></span>ToDoメモを閲覧する

1. トップページの「ToDoメモ」メニューを選択すると、ToDoメモ一覧が報告日順に 20 件ずつ表示されます。

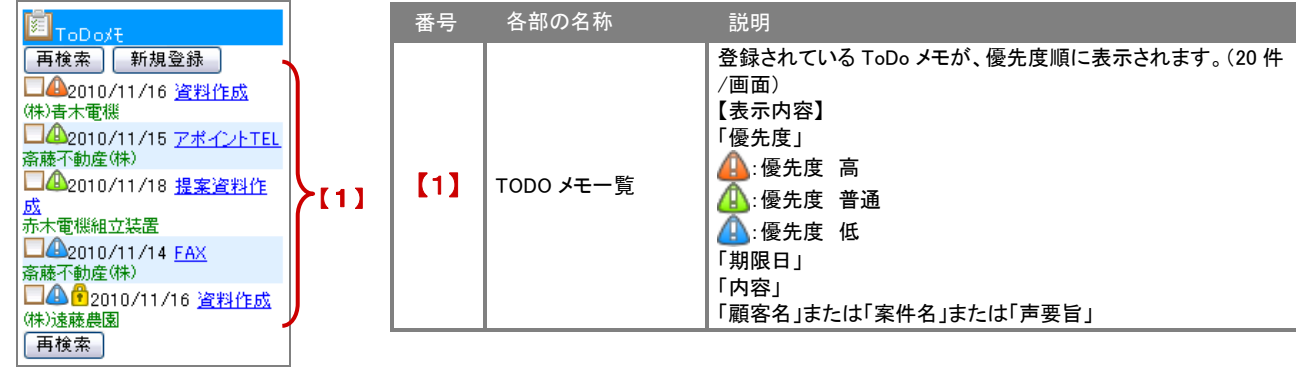

2. 閲覧したい「内容」を選択すると、詳細画面が表示されます。

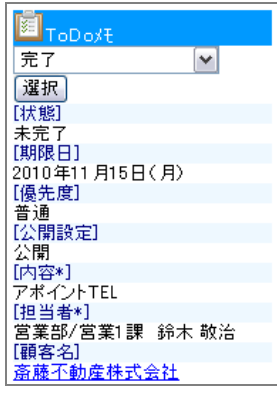

#### <span id="page-42-0"></span>ToDo メモを検索する

登録されている ToDo メモを検索することができます。

1. トップページの「ToDo メモ」メニューを選択します。⇒ToDo メモ一覧が表示されます。 「再検索」ボタンを選択します。⇒「顧客の声」検索画面が表示されます。

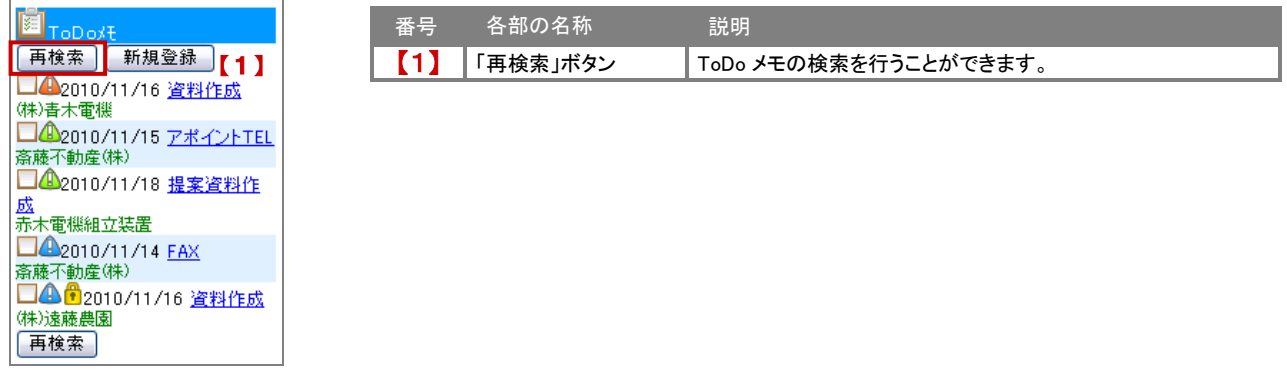

2. 検索条件を入力・選択後、画面上下に表示されている「検索」ボタンを選択します。

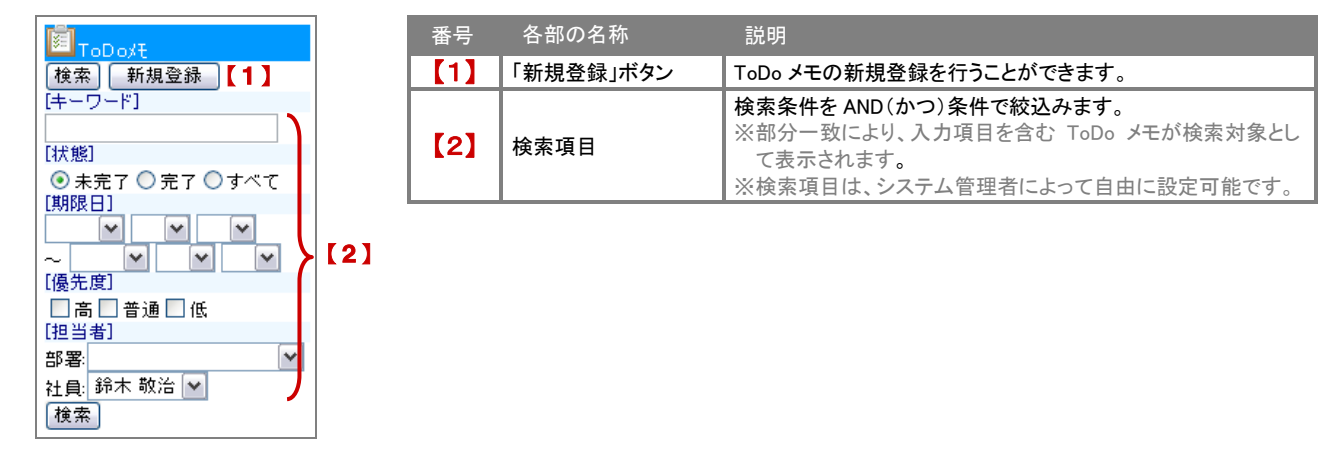

3. 検索条件に一致した ToDo メモが一覧表示されます。 検索結果に表示された「内容」を選択すると、ToDo メモの詳細内容が閲覧できます。

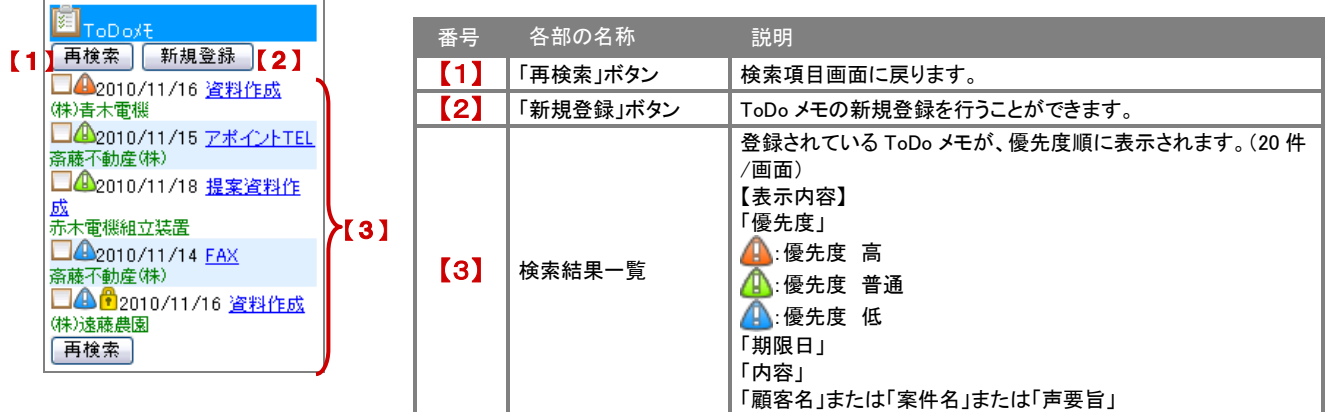

※一覧表示件数が 20 件以上の場合は、ページ送りボタンが表示されます。

#### <span id="page-43-0"></span>ToDo メモを新規登録する

「ToDo メモ一覧画面より、ToDo メモの新規登録を行うことができます。

- 1. トップページの「ToDo メモ」メニューを選択します。⇒ToDo メモ一覧が表示されます。
- 2. 「新規登録」ボタンをクリックすると、新規登録画面が表示されます。

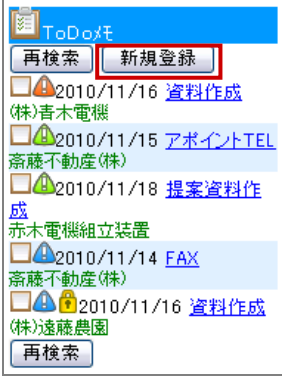

#### 3. 必要事項を入力・選択を行い、最後に「保存」ボタンを選択します。

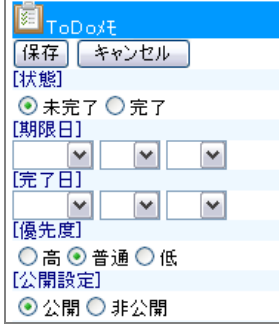

※入力項目は、システム管理者によって自由に設定可能です。 ※「内容」、「担当者」は必須項目です。 ※「担当者」は「ログインユーザー」が自動的にセットされます。

○ 商標

本説明書に登場する会社名、製品名は各社の登録商標、商標です。

○ 免責

本説明書に掲載されている手順による操作の結果、ハード機器に万一障害などが発生しても、弊社では一切の責任を負いませんの であらかじめご了解ください。

○ 発行

#### 平成 24 年 11 月 26 日 13 版

#### 株式会社 NI コンサルティング内 サポートデスク

E-MAIL : [support@ni-consul.co.jp](mailto:　support@ni-consul.co.jp)

URL : [http://www.ni-consul.co.jp](../../../../Users/OldPC_data/FileFolder/2007/@renewal_document/　http:/www.ni-consul.co.jp)

FAX : 082-511-2226

営業時間:弊社休業日、土・日・祝日を除く月曜日~金曜日 9:00~12:00、13:00~17:00